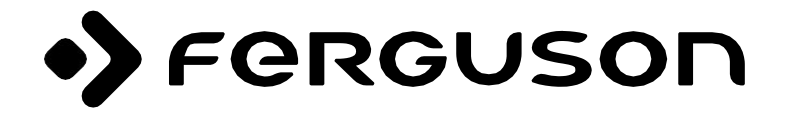

# **ARIVA 9000 4K CI+**

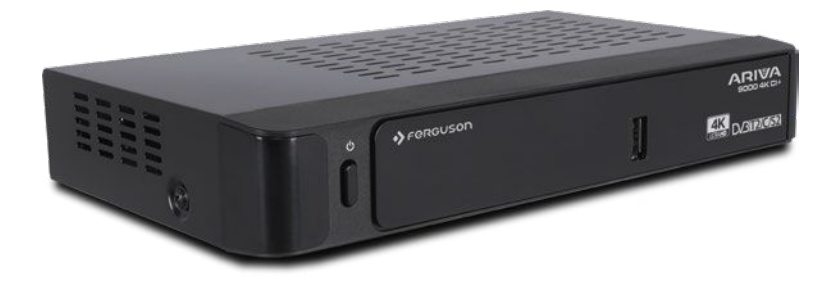

# **Manuale d'uso**

# **Contenuto**

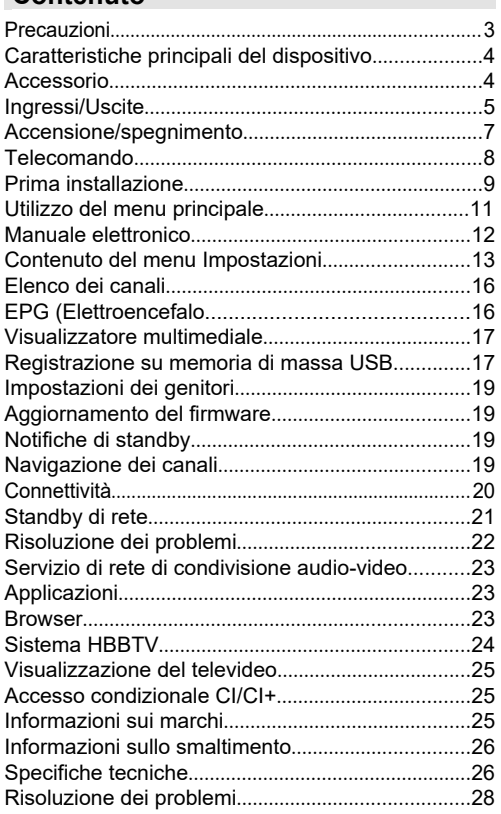

#### **Dichiarazione di conformità semplificata**

Importatore:

Ferguson Sp. z o.o., ul. Dworska 1, 61-619 Poznań Nome:

Ferguson Ariva 9000 4K CI+

Tipo di dispositivo: Decoder TV satellitare

Il suddetto prodotto è conforme alla direttiva 2014/53/UE del Parlamento europeo e del Consiglio, del 16 aprile 2014, concernente l'armonizzazione delle legislazioni degli Stati membri relative alla messa a disposizione sul mercato di apparecchiature radio e che abroga la direttiva 1999/5/CE.

La Dichiarazione di conformità completa può essere scaricata all'indirizzo:

https://ferguson-digital.eu/deklaracje-zgodnosci/

# **Precauzioni**

# **Adattatore CA**

- Utilizzare sempre l'adattatore CA in dotazione.
- Utilizzare solo la fonte di alimentazione specificata nel sull'adattatore CA.
- L'alimentatore potrebbe surriscaldarsi durante il normale funzionamento. Questo non è un problema tecnico.
- Assicurarsi che l'adattatore non sia coperto durante il funzionamento . Lasciare almeno 15 cm di spazio libero intorno all'adattatore CA.
- Fare riferimento all'alimentatore per i valori nominali e le avvertenze sull'alimentatore.

**NOTA:** Se l'apparecchio non verrà utilizzato per un lungo periodo di tempo, scollegare l'adattatore di alimentazione dalla rete.

## **Cavo di alimentazione**

Non posizionare il ricevitore, i mobili, ecc. sul cavo di alimentazione e non pizzicare il cavo. Afferrare il cavo dell'adattatore di alimentazione per la spina. Non estrarre la spina tirando il cavo e non toccare mai il cavo dell'adattatore di alimentazione con le mani bagnate, poiché ciò potrebbe causare cortocircuiti o scosse elettriche. Non fare mai un nodo a un cavo o legarlo ad altri fili. Instradare i cavi di alimentazione in modo che non possano essere calpestati. Un cavo di alimentazione danneggiato può causare incendi o scosse elettriche. Controllare di tanto in tanto il cavo dell'adattatore di alimentazione. Se si scopre che è danneggiato, chiedere aiuto al rappresentante dell'assistenza più vicino. Se è necessario sostituire il cavo dell'adattatore CA, farlo solo presso un'officina di assistenza qualificata.

- Si prega di non posizionare il dispositivo alla luce diretta del sole, polvere eccessiva, urti meccanici o vicino a fonti di calore.
- L'apparecchio deve essere posizionato su una superficie solida e sicura. Non posizionare l'apparecchio su una superficie morbida, come un tappeto, che potrebbe ostruire le prese d'aria sul fondo.
- Non scegliere un luogo come una stanza con elevata umidità, poiché la condensa, ad es. in cucina, può causare malfunzionamenti o danni all'apparecchio.
- Anche il riscaldamento o altro calore radiante sotto l'apparecchio può causare malfunzionamenti o danni all'apparecchio.
- L'aria calda che si genera durante il funzionamento deve essere ventilata con una sufficiente circolazione dell'aria. Si prega di non posizionare l'apparecchio in aree chiuse e non coprirlo.
- Evitare il contatto con acqua o umidità. Non correre vicino a bagni o piscine.
- Assicurati che ci sia una buona circolazione dell'aria. l'apparecchio in un'area con un'adeguata ventilazione per evitare l'accumulo di calore nell'apparecchio.
- Se un oggetto o un liquido penetra nell'involucro, scollegare l'apparecchio dall'alimentazione e farlo ispezionare da personale qualificato prima di continuare l'uso.

L'apparecchio non deve essere esposto a gocciolamenti o schizzi e oggetti pieni di liquidi, come vasi, non devono essere posizionati sopra di esso.

La spina di alimentazione funge da dispositivo di disconnessione. Il dispositivo di disconnessione deve rimanere pronto per l'uso.

#### **OSSERVAZIONE**

La batteria non deve essere esposta a calore eccessivo come luce solare, fuoco o simili.

#### **ATTENZIONE**

Non ingerire la batteria, pericolo di ustioni chimiche! Questo prodotto può contenere una batteria a bottone. L'ingestione di una pila a bottone può causare gravi ustioni interne in appena 2 ore e può portare alla morte. Tenere le batterie nuove e usate lontano dalla portata dei bambini. Se il vano batterie non si chiude saldamente, smettere di usare il prodotto e tenerlo lontano dai bambini. Se si pensa che le batterie possano essere state ingerite o inserite in qualsiasi parte del corpo, consultare immediatamente un medico.

# **Marcature sul prodotto**

I seguenti simboli sono utilizzati sul prodotto per indicare restrizioni, precauzioni e istruzioni di sicurezza. Qualsiasi spiegazione deve essere presa in considerazione se il prodotto è etichettato solo con il marchio appropriato. Prendi nota di tali informazioni per la tua sicurezza.

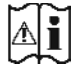

**Nota, vedere Istruzioni per l'uso:** Le aree contrassegnate contengono batterie a pellet o a bottone , che possono essere sostituite. informazioni definite dall'utente.

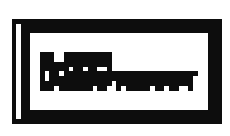

**Prodotto laser di classe 1:** questo prodotto contiene una sorgente laser di classe 1 sicura in condizioni operative ragionevolmente

prevedibili. L'etichetta del prodotto si trova sul fondo dell'unità.

I disegni e le illustrazioni contenuti in questo manuale sono solo di riferimento e possono differire dall'aspetto reale del prodotto. Il design e le specifiche del prodotto sono soggetti a modifiche senza preavviso..

# **Caratteristiche principali del dispositivo**

- Televideo DVB
- Capacità del canale: Predefinito 800 canali (digitale T/T2/C) 10000 canali per l'opzione DVB-S
- EPG di 7 giorni (informazioni sul programma)
- Supporto CVBS
- Salva l'ultimo canale che hai guardato
- Ricerca automatica di tutti i canali
- Funzione timer programmabile tramite guida elettronica ai programmi
- Elenco dei preferiti
- Uscita HDMI:

Risoluzione video: Auto, 480p, 576i/p, 720p, 1080i/p, 4KP24, 4KP25, 4KP30, 4KP50, 4KP60

- Ingresso USB
- Opzioni di ricerca manuale e automatica
- Supporto CI/CI+ tramite il modulo di accesso condizionale (CAM)
- Supporto WLAN 802.11 a/b/g/n integrato
- Registrazione del programma
- Timeshift del programma
- Ethernet (LAN) per connettività e servizi Internet
- HbbTV

## **Dolby Atmos**

Il set-top box fornisce Dolby Atmos tramite l'uscita HDMI se il dispositivo ricevente supporta Dolby Atmos e il flusso audio in ingresso è disponibile in Dolby Atmos. Con questa tecnologia, il suono si muove intorno a te nello spazio, facendoti sentire come se fossi al centro dell'azione. Otterrai la migliore esperienza immersiva se il flusso audio in ingresso è Dolby Atmos.

# **Accessorio**

- Telecomando
- Adattatore CA
- 2 batterie AAA
- Affermazione

# **Ingressi/Uscite**

# **Pannello frontale**

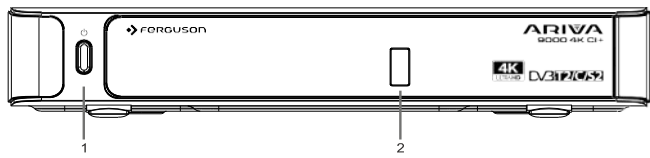

- **1.** StandBy / Acceso
- **2. Ingresso USB: per** il collegamento di dispositivi di archiviazione USB per la riproduzione e la registrazione di contenuti multimediali

#### **Pannello posteriore**

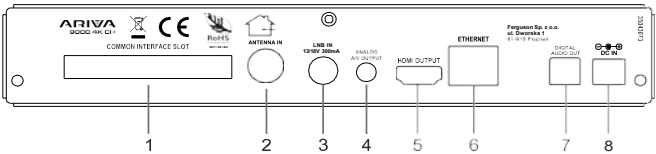

- **1. Slot CI:** per il collegamento di moduli di accesso condizionale
- **2. Ingresso antenna:** per collegare il dispositivo a un sistema di antenna utilizzando un cavo RF adatto
- **3. Ingresso LNB:** Per collegare il set-top box al sistema satellitare tramite cavo satellitare
- **4. Uscita A/V analogica:** per collegare il set-top box all'ingresso A/V analogico del televisore (se disponibile) utilizzando un cavo A/V
- **5. Uscita HDMI:** per collegare il set-top box all'ingresso HDMI del televisore (se disponibile) utilizzando un cavo di collegamento HDMI
- **6. Ethernet:** per collegare il dispositivo alla rete domestica utilizzando un cavo Ethernet
- **7. Uscita audio digitale:** per trasmettere l'audio digitale al ricevitore tramite un cavo audio ottico
- **8. Ingresso alimentazione:** per alimentare il dispositivo (DC IN, 12V)

Assicurati di collegare tutti i cavi e le connessioni prima di collegare l'adattatore del dispositivo a una fonte di alimentazione. Quando il dispositivo è collegato all'alimentazione, il LED situato sul pannello frontale si illuminerà di rosso e poi rimarrà verde (modalità di accensione).

# **Collegamento a un televisore**

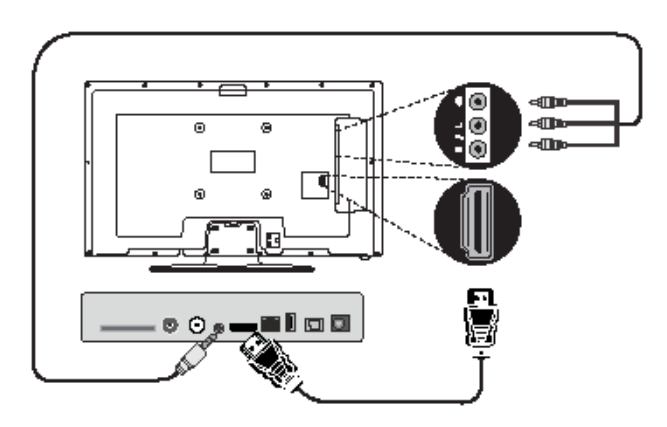

**Connessione HDMI (consigliata):** per l'uscita audio e video HD, è possibile utilizzare il jack HDMI se il televisore dispone di un ingresso HDMI. Sul retro del set-top box è presente una presa HDMI che supporta diverse risoluzioni. Per la migliore qualità video, controlla le risoluzioni supportate dalla tua TV.

**Connessione A/V analogica:** se non si desidera utilizzare la connessione HDMI, è possibile utilizzare l'uscita analogica del set-top box per collegarlo al televisore. È possibile eseguire lo streaming di audio e video quando si imposta la sorgente di ingresso del televisore sull'opzione sorgente appropriata.

# **Collegamento dell'antenna**

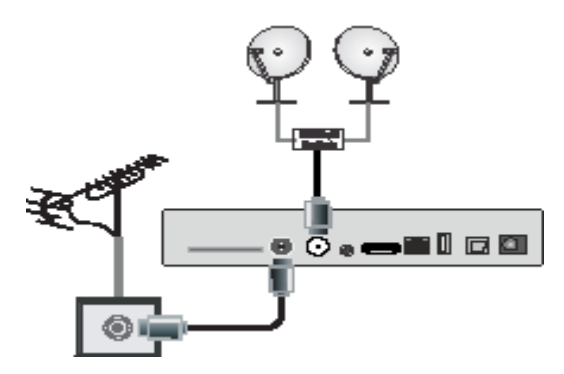

Utilizzare l'ingresso dell'antenna e/o l'LNB per collegare il decoder all'antenna e/o al sistema satellitare.

*Nota: se si verifica un problema con la connessione LNB, sullo schermo verrà visualizzato un messaggio di avviso. Si prega di controllare e riparare il collegamento LNB.*

# **Connessione audio digitale**

È possibile utilizzare l'uscita audio digitale se si desidera collegare il set-top box all'impianto hi-fi. Utilizzando questa connessione, è possibile ascoltare l'audio delle trasmissioni o dei file multimediali tramite un set di altoparlanti collegato.

# **Connessione USB**

#### **OSSERVAZIONE!**

Si consiglia di eseguire il backup dei file prima di effettuare qualsiasi connessione al dispositivo per evitare possibili perdite di dati. Si prega di notare che il produttore non è responsabile per eventuali danneggiamenti di file o perdite di dati.

È possibile collegare un disco rigido USB o una chiavetta USB al dispositivo utilizzando gli ingressi USB sul dispositivo. Questa funzione consente di riprodurre i file memorizzati su un dispositivo USB o di registrare programmi.

I dischi rigidi esterni da 2,5 pollici e 3,5 pollici (HDD con alimentatore esterno) e le chiavette USB sono supportati per la registrazione USB e le funzioni di browser multimediale.

Per registrare un programma, devi prima collegare un'unità USB al tuo dispositivo. In caso contrario, la funzione di registrazione non sarà disponibile.

È possibile che alcuni tipi di dispositivi USB (ad es. lettori MP3) o dischi rigidi/chiavette USB non siano compatibili con questo dispositivo.

Il dispositivo potrebbe non supportare tutti i formati di disco. Se colleghi un dispositivo USB con un formato non supportato, ti verrà chiesto di formattare il contenuto. Per ulteriori informazioni sulla formattazione dell'unità, vedere la sezione Masterizzazione USB nelle pagine seguenti. Si prega di notare che in questo caso, TUTTI i dati memorizzati sul dispositivo USB andranno persi e quindi il formato del disco verrà convertito in FAT32.

#### **Collegamento di un dispositivo di archiviazione USB**

Collegare il dispositivo USB all'ingresso USB del dispositivo.

Collegare o scollegare il dispositivo USB quando il dispositivo è spento.

Se si intende collegare un disco rigido USB a un dispositivo, il cavo di collegamento USB tra l'unità e il dispositivo deve essere contrassegnato con il logo USB e deve essere il più corto possibile.

Quando si formatta un disco rigido USB con una capacità di 1 TB o superiore (terabyte), è possibile che si verifichino problemi con il processo di formattazione. In questo caso, è necessario formattare l'unità utilizzando il personal computer. Se si formatta l'unità sul computer, l'unico formato supportato è FAT32 per la funzione di masterizzazione. Le unità formattate NTFS sono di sola lettura.

#### **OSSERVAZIONE!**

Collegare e scollegare rapidamente i dispositivi USB è un 'operazione molto pericolosa. Attendere un po' prima di collegare e scollegare, poiché il lettore potrebbe ancora leggere i file. La mancata osservanza di questa precauzione può causare danni fisici al lettore USB, in particolare al dispositivo USB stesso.

Non estrarre il dispositivo USB durante la riproduzione o registrazione del file.

# **Collegamento di alimentazione**

**IMPORTANTE:** Questo set-top box è progettato per funzionare a 12 volt CC. A tale scopo viene utilizzato un adattatore che fornisce una tensione di 12 V. Collegare questo adattatore a un sistema che fornisca 100-240 V CA, 50/60 Hz.

Dopo aver disimballato, attendere che il set-top box raggiunga la temperatura ambiente prima di collegare il set-top box alla rete elettrica.

*Nota: se si intende utilizzare un adattatore per accendisigari, tenere presente che un calo della tensione di uscita inferiore a 12 volt può causare un errore della smart card.*

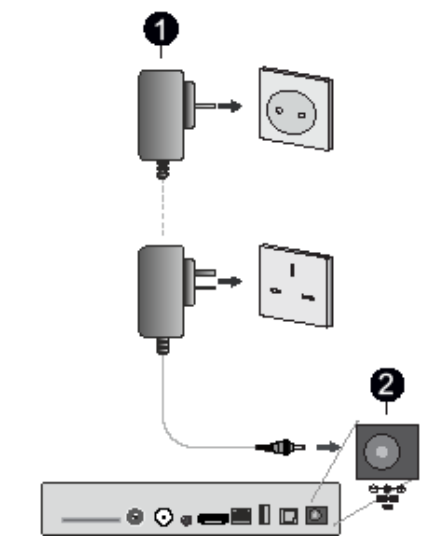

**Adattatore CA** 

**2** Ingresso alimentazione 12 V CC

# **Accensione/spegnimento**

Assicurarsi di eseguire tutti i collegamenti dei cavi. Quando il cavo di alimentazione del set-top box è collegato all'alimentazione principale, il LED del pannello frontale si illumina in rosso e poi rimane verde (modalità accesa).

#### **Spegnimento automatico**

L'opzione di spegnimento automatico nel menu Impostazioni > Sistema > Altro è impostata su 4 ore per impostazione predefinita . Se l'apparecchio è stato lasciato acceso e non è stato utilizzato per il tempo impostato, entrerà in modalità standby allo scadere del tempo impostato. Verrà visualizzato un messaggio due minuti prima che entri in modalità standby . È possibile disabilitare questa opzione impostandola su Disattivato. o impostandolo tra 1 e 8 ore.

# **Telecomando**

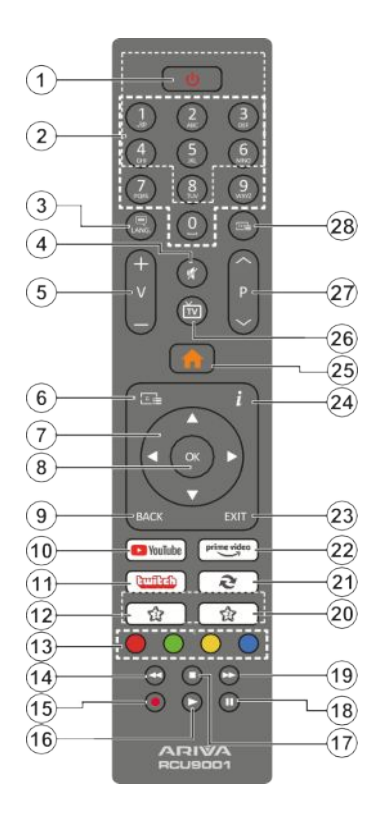

#### **(\*) Il mio pulsante 1**

Questi pulsanti possono avere funzioni predefinite a seconda del modello. Tuttavia, è possibile impostare funzioni speciali per questi pulsanti premendoli per più di tre secondi sul canale desiderato. Puoi anche impostare My Button 1 per avviare l'app. Sullo schermo verrà visualizzato un messaggio di conferma. Ora il My Button selezionato è associato alla funzione selezionata.

Si prega di notare che se si esegue la prima installazione, My Button 1 tornerà alla sua funzione predefinita.

- **1. Standby:** Accende/spegne il dispositivo
- **2. Pulsanti numerici:** cambia canale, inserisce un numero o una lettera in una casella di testo sullo schermo
- **3. Lingua:** visualizza un menu con le impostazioni della lingua dell'audio e dei sottotitoli
- **4. Muto:** disattiva completamente il volume del dispositivo
- **5. Volume +/-**
- **6. EPG:** Visualizza la guida elettronica al Programmi
- **7. Pulsanti direzionali:** ti aiutano a navigare tra i menu, i contenuti, ecc. e visualizzano le pagine secondarie in modalità televideo quando vengono premuti a destra o a sinistra
- **8. OK:** Conferma le selezioni dell'utente, mette in pausa la pagina (in modalità televideo), visualizza l'elenco dei canali
- **9. Indietro/Indietro:** Torna alla schermata precedente, apre la pagina indice (in modalità televideo)
- **10. YouTube:** accesso rapido all'app YouTube
- **11. Twitch:** accesso rapido all'app Twitch
- **12. Il mio pulsante 1 (\*)**
- **13. Pulsanti colorati:** seguire le istruzioni sullo schermo per le funzioni dei pulsanti colorati
- **14. Riavvolgimento:** sposta i fotogrammi all'indietro nei file multimediali, ad esempio i filmati
- **15. Record:** i record mostrano
- **16. Riproduci:** avvia la riproduzione del file multimediale selezionato
- **17. Interrompi:** interrompe la riproduzione di file multimediali, ad esempio filmati
- **18. Pausa:** mette in pausa la riproduzione multimediale, avvia la registrazione con uno spostamento temporale
- **19. Avanzamento rapido:** sposta i fotogrammi in avanti nei file multimediali, ad esempio i video.
- **20. Tipo di rete del canale**
- **21. Swap:** passa rapidamente dal canale precedente a quello corrente e viceversa

#### **22. Mancanza di funzionalità**

- **23. Esci:** chiude e chiude i menu visualizzati o torna alla schermata precedente
- **24. Info:** Una singola pressione apre la barra delle informazioni. Premere due volte per espandere la schermata del menu informazioni. Mostra le informazioni nascoste in modalità televideo (svelare)
- **25. Menu:** Visualizza il menu del decoder
- **26. TV/Radio:** Alterna tra i canali TV e radio nell'elenco dei canali
- **27. Programma +/-**
- **28. Testo: Visualizza il televideo (**se disponibile), premere di nuovo per sovrapporre il televideo all'immagine di trasmissione normale (mix)

## **Inserimento delle batterie nel telecomando**

Innanzitutto, rimuovere il coperchio del vano batteria sul retro del telecomando. Inserire due batterie AAA. Assicurarsi che i segni (+) e (-) corrispondano (notare la polarità corretta). Non mischiare batterie vecchie e nuove. Sostituire solo con lo stesso tipo o equivalente. Rimetti il coperchio.

Utilizzando il telecomando, puntarlo verso la parte anteriore del ricevitore. Se il telecomando non funziona o la funzione selezionata non funziona, è molto probabile che le batterie siano scariche e debbano essere sostituite il prima possibile. Si prega di utilizzare solo batterie a tenuta stagna. È meglio rimuovere le batterie dal telecomando.

se non lo usi per molto tempo.

# **Prima installazione**

Quando si accende per la prima volta, viene visualizzata la schermata di selezione della lingua . Selezionare la lingua desiderata e premere OK. Nei passaggi successivi della impostare, le preferenze utilizzando i pulsanti di direzione e il pulsante OK.

Dopo aver selezionato la lingua, ti verrà chiesto se desideri modificare le impostazioni di accessibilità. Evidenziare Sì e premere OK per modificare. Per informazioni dettagliate sulle opzioni disponibili, vedere Contenuto del menu di sistema.

Imposta le preferenze del tuo paese nella schermata successiva. A seconda del paese scelto, a questo punto potrebbe essere richiesto di impostare e confermare il PIN. Il codice PIN selezionato non deve essere 0000. È necessario inserirlo se viene richiesto di immettere un PIN per qualsiasi operazione di menu in un secondo momento.

Nella schermata successiva, puoi impostare il tuo fuso orario . Se si imposta l'impostazione del fuso orario su Manuale, è possibile impostare il fuso orario manualmente . Al termine, seleziona Avanti e premi OK per continuare.

Nel passaggio successivo, è possibile impostare le preferenze per il tipo di TV, il formato di visualizzazione e la risoluzione HDMI. Selezionare ciascuna opzione e utilizzare il pulsante di direzione sinistra o destra per modificare l'impostazione. Evidenziare Next (Avanti) e premere OK per continuare.

A seconda del modello del dispositivo e del paese selezionato nei passaggi di installazione precedenti, a questo punto è possibile che venga visualizzata la schermata Impostazioni privacy.Utilizzando le opzioni in questa schermata, è possibile impostare le autorizzazioni per la privacy. Evidenziare la funzione e premere il pulsante OK per attivarla o disattivarla. Leggere le relative spiegazioni sullo schermo per ciascuna funzionalità in primo piano prima di apportare modifiche. È possibile utilizzare i pulsanti Programma +/- per scorrere verso l'alto e verso il basso per leggere l'intero testo. Potrai modificare le tue preferenze in qualsiasi momento in un secondo momento dal menu Impostazioni > Sistema > Privacy > Impostazioni Privacy. Se la connessione Internet è disabilitata, il passaggio Impostazioni di rete/Internet verrà ignorato. In caso di domande, reclami o commenti sulla presente informativa sulla privacy o sulla sua applicazione, si prega di contattarci all'indirizzo administrator@ferguson.pl.

Evidenziare Next (Avanti) e premere il pulsante OK sul telecomando per continuare. Viene visualizzata la schermata Impostazioni di rete /Internet. Fare riferimento alla sezione Connettività per configurare la connessione di rete. Se si desidera che il dispositivo consumi meno energia in modalità standby, è possibile disattivare l'opzione Standby rete impostandola su Off. Al termine delle impostazioni, evidenziare Avanti e premere OK per continuare.

Nella schermata successiva, è possibile impostare i tipi di trasmissioni da cercare, impostare le preferenze per la ricerca di canali crittografati. Inoltre, puoi impostare il tipo di trasmissione come preferito. Il tipo di trasmissione selezionato avrà la priorità durante il processo di ricerca e i suoi canali verranno visualizzati nella parte superiore dell'elenco dei canali. Al termine, seleziona Avanti e premi OK per continuare.

#### **Informazioni sulla scelta di un tipo di flusso**

Per abilitare l'opzione di ricerca del tipo di trasmissione, selezionarla e premere OK. La casella di controllo accanto all 'opzione selezionata è selezionata. Per disattivare l'opzione di ricerca, deselezionare la casella di controllo premendo OK dopo che lo stato attivo è stato spostato sull'opzione del tipo di trasmissione desiderata.

**TV digitale: Se la TV digitale** è abilitata, il ricevitore cercherà le trasmissioni digitali terrestri dopo aver completato le altre impostazioni iniziali.

**TV via cavo:** se la TV via cavo è abilitata, il ricevitore cercherà le trasmissioni digitali via cavo dopo aver completato le altre impostazioni iniziali. Prima di iniziare la ricerca, verrà visualizzato un messaggio che chiede se si desidera eseguire una ricerca su una rete via cavo. Se si seleziona Sì e si preme OK, è possibile selezionare Rete o impostare valori quali Frequenza, ID rete e Passaggio di ricerca nella schermata successiva. Se si seleziona No e si preme OK, è possibile impostare la frequenza iniziale, la frequenza finale e il passo di ricerca nella schermata successiva. Al termine, seleziona Avanti e premi il pulsante OK per continuare.

*Nota: la durata della ricerca varia a seconda del passaggio di ricerca scelto.*

**Satellite:** se l'opzione Cerca trasmissioni satellitari è abilitata, il campo cercherà le trasmissioni satellitari digitali dopo aver completato le altre impostazioni iniziali. Prima di iniziare a cercare un satellite, è necessario effettuare alcune impostazioni.

A seconda del modello e del paese scelto, il passo successivo potrebbe essere quello di scegliere il tipo di installazione per il satellite. A questo punto, è possibile scegliere se avviare l'installazione dell'operatore o l'installazione standard. Se si desidera installare un operatore, impostare Tipo di installazione su Operatore, quindi impostare l'Operatore satellitare in base alle preferenze dell'operatore. Alcuni dei seguenti passaggi possono variare o essere saltati, a seconda dell'operatore selezionato in questo passaggio. Se si imposta il Tipo di installazione su Standard, è possibile continuare con la normale installazione satellitare e guardare i canali satellitari. Premere OK per continuare.

#### **Opzione operatore M7**

Per avviare l'installazione dell'operatore M7, quando richiesto, impostare il Tipo di installazione su Operatore,

un operatore satellitare come operatore M7 collegato. Quindi selezionare Ricerca preferita e automatica per canali e premere OK per avviare la ricerca automatica. Queste opzioni possono essere preselezionate a seconda della selezione della lingua e del paese effettuata nelle fasi iniziali del processo di installazione iniziale. È possibile che venga richiesto di selezionare un elenco di canali HD/SD o specifici per paese in base al tipo di operatore M7. Selezionarne uno e premere OK per continuare.

Attendi il completamento della scansione. Ora l'elenco è stato installato.

Durante l'installazione dell'operatore M7, se si desidera utilizzare parametri di installazione satellitare diversi dalle impostazioni predefinite, selezionare Scansione preferita come Ricerca manuale dei canali e premere il pulsante OK per continuare. Successivamente, ti verrà presentata la schermata di selezione del tipo di antenna. Dopo aver selezionato il tipo di antenna e il satellite desiderato nei passaggi seguenti, premere OK per modificare i parametri di installazione del satellite nel sottomenu.

È quindi possibile che venga visualizzata una schermata di selezione del tipo di antenna. È possibile impostare il tipo di antenna su Direct, Single Satellite Cable o DiSEqC Switch utilizzando i pulsanti direzionali sinistro o destro. Dopo aver selezionato il tipo di antenna, premere OK per visualizzare le opzioni per continuare. Continua, potrebbero essere disponibili le opzioni Elenco transponder e Configura LNB. È possibile modificare le impostazioni del transponder e dell'LNB utilizzando le opzioni di menu corrispondenti.

- **• Diretta:** se si dispone di un singolo ricevitore e di un' antenna parabolica diretta, scegliere questo tipo di antenna. Premere OK per continuare. Selezionare un satellite disponibile nella schermata successiva. Premere OK, evidenziare Continua, quindi premere nuovamente OK per cercare i servizi.
- **• Cavo satellitare singolo:** se si dispone di più ricevitori e di un unico sistema TV satellitare, scegliere questo tipo di antenna. Premere OK per continuare . Configurare le impostazioni seguendo le istruzioni nella schermata successiva. Premere OK, evidenziare Continua, quindi premere nuovamente OK per cercare i servizi.
- **• Interruttore DiSEqC: se si dispone di più antenne satellitari e di uno switch DiSEqC, scegliere questo tipo di** antenna. Premere OK per continuare. Nella schermata successiva, è possibile impostare quattro opzioni DiSEqC (se disponibili). Premere OK, evidenziare Continua, quindi premere nuovamente OK per cercare i servizi.

Una volta completate le impostazioni iniziali, il set-top box inizierà a cercare le trasmissioni disponibili del tipo o dei tipi selezionati.

Mentre la ricerca continua, i risultati della scansione corrente verranno visualizzati nella parte inferiore dello schermo. Una volta salvate tutte le stazioni disponibili, verrà visualizzato il menu Canali. È possibile modificare l'elenco dei canali in base alle proprie preferenze utilizzando le opzioni della scheda Modifica e filtro oppure premere il pulsante Menu per uscire e guardare i canali. Per ulteriori informazioni, vedere Elenco canali.

Durante la ricerca, è possibile che venga visualizzato un messaggio che chiede se si desidera ordinare i canali in base al numero LCN (\*). Selezionare Sì e premere OK per confermare.

*(\*) LCN è un sistema logico di numerazione dei canali che organizza le trasmissioni disponibili in base a una sequenza riconoscibile di numeri di canale (se disponibili).*

#### *Commenti:*

*Per cercare i canali M7 dopo la prima installazione, sarà necessario eseguire nuovamente la prima installazione. In alternativa, premere il pulsante Home e accedere al menu Impostazioni > Installazione > Ricerca automatica dei canali > satellite. Quindi segui gli stessi passaggi sopra menzionati nella sezione sui satelliti.*

*Non spegnere il dispositivo durante l'installazione iniziale. Si prega di notare che alcune opzioni potrebbero non essere disponibili a seconda del modello di ricevitore e del paese selezionato.*

#### **Utilizzo della funzione Tabella canali satellite**

È possibile eseguire queste operazioni tramite il menu Impostazioni > Installazione > Impostazioni satellite > Tabella canali satellite. Sono disponibili due opzioni per questa funzione.

È possibile scaricare o caricare i dati della tabella dei canali satellitari . Per eseguire queste funzioni, è necessario collegare un dispositivo USB al ricevitore.

È possibile trasmettere i servizi correnti e i relativi satelliti e transponder nella confezione a un dispositivo USB.

Inoltre, è possibile scaricare sul dispositivo uno dei file della tabella dei canali satellitari memorizzati sul dispositivo USB.

Quando si seleziona uno di questi file, tutti i servizi e i satelliti e transponder associati nel file selezionato verranno salvati sul dispositivo. Se vengono installati servizi terrestri e/o via cavo, questi verranno mantenuti e verranno rimossi solo i servizi satellitari.

Quindi, controlla le impostazioni dell'antenna e apporta modifiche se necessario. Il messaggio di errore "Nessun segnale" può essere visualizzato se le impostazioni dell'antenna non sono configurate correttamente.

#### **Utilizzo del menu principale**

Quando si preme il pulsante Menu, sullo schermo viene visualizzato il menu principale. È possibile navigare tra le voci di menu utilizzando i tasti direzionali sul telecomando. Per selezionare una voce o visualizzare le opzioni del sottomenu per il menu evidenziato, premere il pulsante OK. Quando un'opzione di menu è evidenziata, alcune voci di sottomenu di quel menu possono essere visualizzate nella parte superiore o inferiore della barra dei menu per un accesso rapido. Per utilizzare un elemento di accesso rapido, selezionarlo, premere OK e regolare secondo necessità utilizzando i pulsanti direzionali sinistra/destra. Al termine, premere il pulsante OK o il pulsante Indietro/Indietro per uscire.

Puoi anche vedere le informazioni sulla posizione, il meteo, l'ora e la data nella schermata del menu principale. Le piccole icone verdi indicano lo stato corrente della sincronizzazione dell'ora, della rete e delle app. Se queste icone sono verdi, significa che le informazioni sull'ora sono state aggiornate, la rete è connessa e la sincronizzazione è stata completata correttamente. In caso contrario, le icone verranno visualizzate in bianco.

Premere il pulsante Esci per chiudere il menu principale.

#### **1. Pagina iniziale**

Quando il menu principale è aperto, la barra del menu principale sarà evidenziata. Il contenuto del menu principale può essere personalizzato. Per fare ciò, vai al menu Dispositivo, seleziona l'opzione Modifica home page e premi OK. Il menu principale passerà alla modalità di modifica. In modalità di modifica, è possibile eliminare o modificare la posizione di qualsiasi elemento nel menu principale. Selezionare Elimina o Sposta e premere OK. Per spostare una voce di menu, utilizzare i pulsanti direzionali Destra, Sinistra, Su e Giù per selezionare la posizione in cui si desidera spostare l'elemento, quindi premere OK.

Puoi anche aggiungere opzioni da altri menu al menu principale. Basta evidenziare l'opzione e premere il pulsante direzionale su o giù sul telecomando. Se vedi l'opzione Aggiungi a Home, puoi aggiungerla al menu Home.

#### **2. Ricerca**

Utilizzando questa opzione, puoi cercare canali, quide, menu, app, cercare sul Web, canali YouTube e video. Premere OK e immettere la parola chiave utilizzando la tastiera virtuale. Quindi selezionare OK e premere OK per avviare la ricerca . I risultati verranno visualizzati sullo schermo. Evidenziare il risultato desiderato utilizzando i pulsanti direzionali e premere OK per aprire.

#### **3. Dispositivo**

#### **3.1. Guida**

Con questa opzione è possibile accedere al menu elettronico della guida ai programmi. Più

informazioni sono disponibili nella sezione Guida elettronica ai programmi.

#### **3.2. Canali**

Con questa opzione, è possibile accedere al menu Canali . Per ulteriori informazioni, vedere Elenco canali .

#### **3.3. Timer**

È possibile utilizzare le opzioni di questo menu per impostare i timer per gli eventi futuri. In questo menu è anche possibile rivedere i timer creati in precedenza.

Per aggiungere un nuovo timer, selezionare la scheda Aggiungi timer utilizzando i pulsanti Sinistra/Destra e premere OK. Impostare le opzioni del sottomenu come desiderato e, al termine, premere OK. Verrà creato un nuovo timer.

Per modificare un timer creato in precedenza, selezionare il timer, selezionare la scheda Modifica timer selezionato e premere OK. Modificare le opzioni del sottomenu in base alle esigenze e premere OK per salvare le impostazioni.

Per annullare un timer già impostato, evidenziarlo, selezionare la scheda Elimina timer selezionato e premere OK. Verrà visualizzato un messaggio di conferma. Evidenziare Sì e premere OK per continuare. Il timer verrà annullato.

Non è possibile impostare timer per due o più eventi che verranno trasmessi su canali diversi nello stesso arco temporale. In questo caso, ti verrà chiesto di selezionare uno di questi timer e annullare l'altro. Evidenziare il timer che si desidera annullare e premere OK, verrà visualizzato il menu Opzioni. Quindi selezionare Imposta/Annulla e premere OK per annullare questo timer. Dopodiché, dovrai salvare le modifiche. A tale scopo, premere OK, selezionare Salva modifiche, quindi premere nuovamente OK.

#### **3.4. Registrazioni**

È possibile gestire le registrazioni utilizzando le opzioni di questo menu. È possibile riprodurre, modificare, eliminare o ordinare gli eventi registrati in precedenza. Evidenziare la scheda utilizzando il pulsante direzionale sinistro o destro e premere il pulsante OK per visualizzare le opzioni disponibili. Per ulteriori informazioni, vedere Registrazione USB.

#### **3.5. Modificare la home page**

È possibile utilizzare questa opzione per personalizzare il contenuto del menu principale. Evidenziare e premere OK. Il menu principale passerà alla modalità di modifica. Per informazioni dettagliate , vedere la sezione Home.

#### **3.6. Altre applicazioni**

Per gestire le app installate sul tuo dispositivo, puoi utilizzare questa opzione. Selezionare e premere OK. È possibile aggiungere l'app installata al menu principale, eseguirla o eliminarla. Seleziona l'app e premi OK per visualizzare le opzioni disponibili.

#### **3.7. Negozio di app**

Puoi utilizzare questa opzione per aggiungere nuove app dall'app store. Evidenziare e premere OK. Verranno visualizzate le app disponibili. Puoi anche accedere all'app store dal menu Altre app.

#### **3.8. Ripristina le app**

Utilizzando questa opzione, è possibile ripristinare le impostazioni predefinite nel menu principale (la disponibilità può variare a seconda del modello e delle caratteristiche del dispositivo). Selezionare e premere OK per visualizzare un messaggio di conferma. Evidenziare Sì e premere OK per continuare. Si prega di notare che non sarà possibile eseguire nuovamente questa operazione nei prossimi minuti.

#### **3.9. Impostazioni di accessibilità**

Con questa opzione, puoi accedere direttamente al menu delle impostazioni di accessibilità.

#### **3.10. Impostazioni sulla privacy**

Con questa opzione, puoi accedere direttamente al menu delle impostazioni sulla privacy. Questa opzione potrebbe non essere disponibile a seconda del modello del dispositivo e del paese selezionato durante il processo di installazione iniziale.

#### **4. Impostazioni**

È possibile gestire le impostazioni del ricevitore utilizzando le opzioni di questo menu. Per ulteriori informazioni, vedere Contenuto del menu Impostazioni.

#### **5. Visualizzatore multimediale**

È possibile selezionare il dispositivo collegato alla porta USB e sfogliarne il contenuto. Evidenziare l'opzione di ingresso USB desiderata e premere OK. Il visualizzatore multimediale viene attivato.

È inoltre possibile selezionare Condivisione audio-video per accedere ai file multimediali archiviati su un server multimediale connesso alla rete domestica.

Per ulteriori informazioni sulla riproduzione di file. vedere Browser multimediale.

*Nota: il dispositivo di archiviazione USB deve essere collegato al ricevitore, altrimenti questa opzione non sarà disponibile.*

## **Manuale elettronico**

Le istruzioni sulle funzioni del set-top box sono disponibili nel manuale elettronico.

Per accedere all'e-manual, accedere al menu Impostazioni, selezionare Manuali e premere OK. Per un accesso rapido, premere il pulsante Menu, quindi il pulsante Info.

Utilizzare i tasti direzionali per selezionare la categoria desiderata. Ogni categoria copre argomenti diversi. Selezionare un argomento e premere OK per leggere le istruzioni. Per chiudere la schermata delle istruzioni elettroniche, premere il pulsante Esci o Menu.

# **Contenuto del menu Impostazioni**

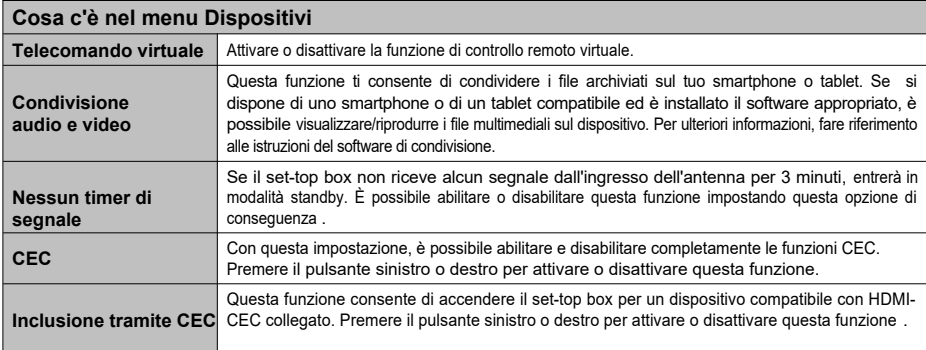

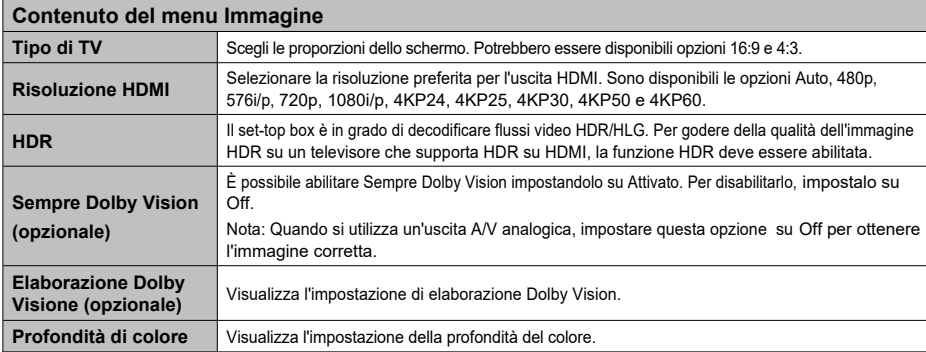

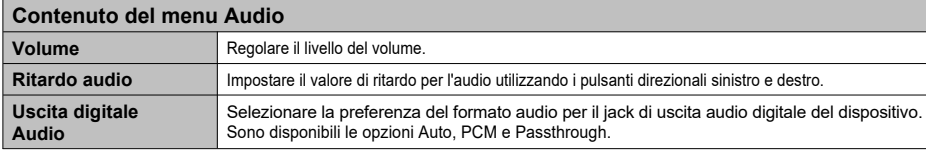

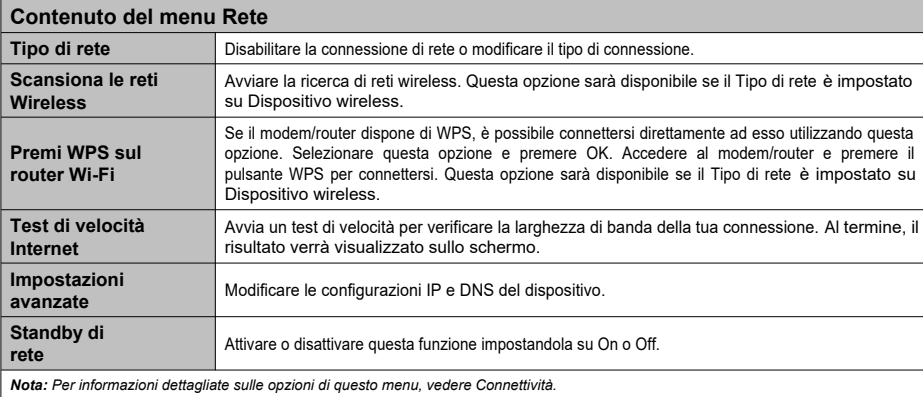

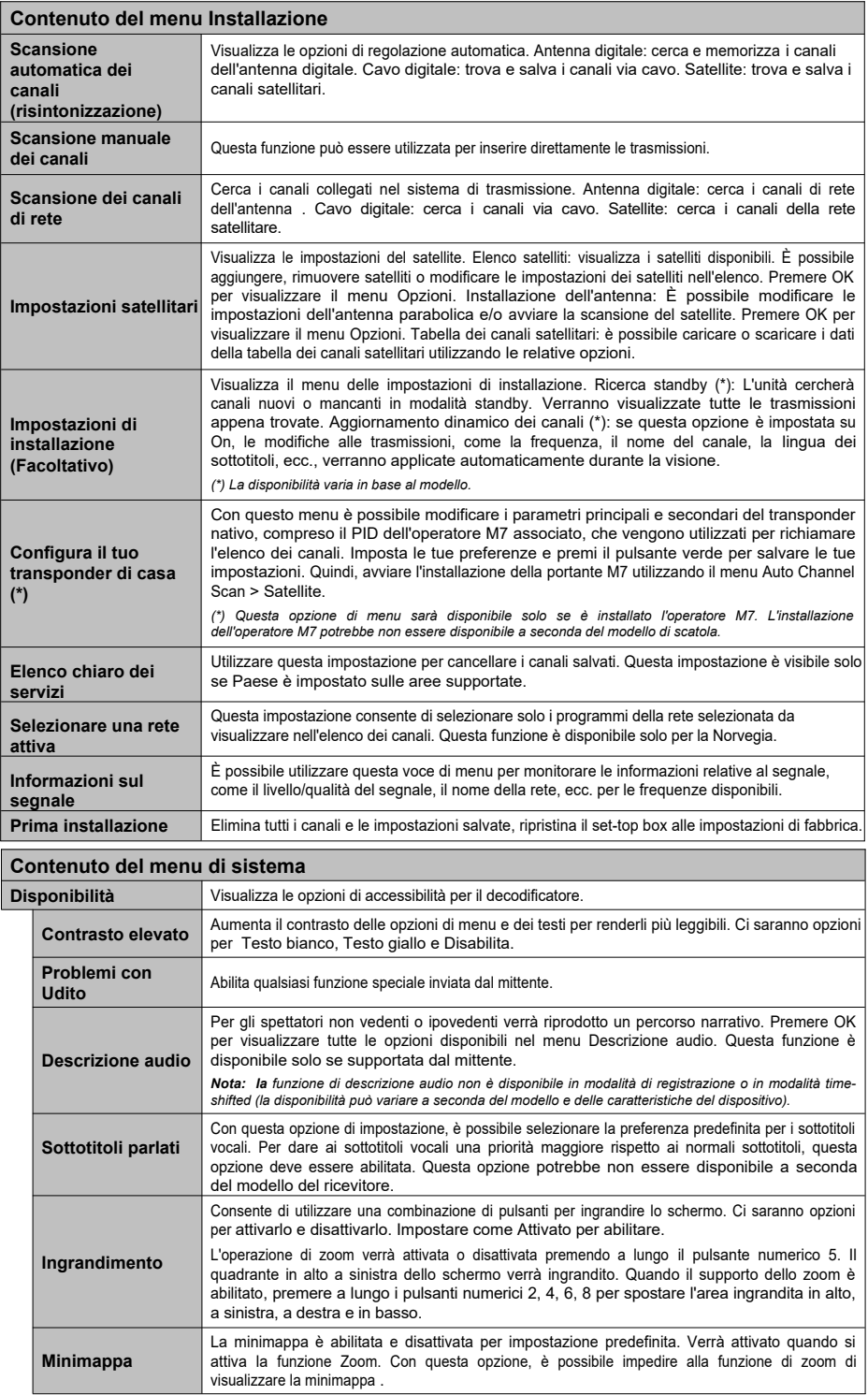

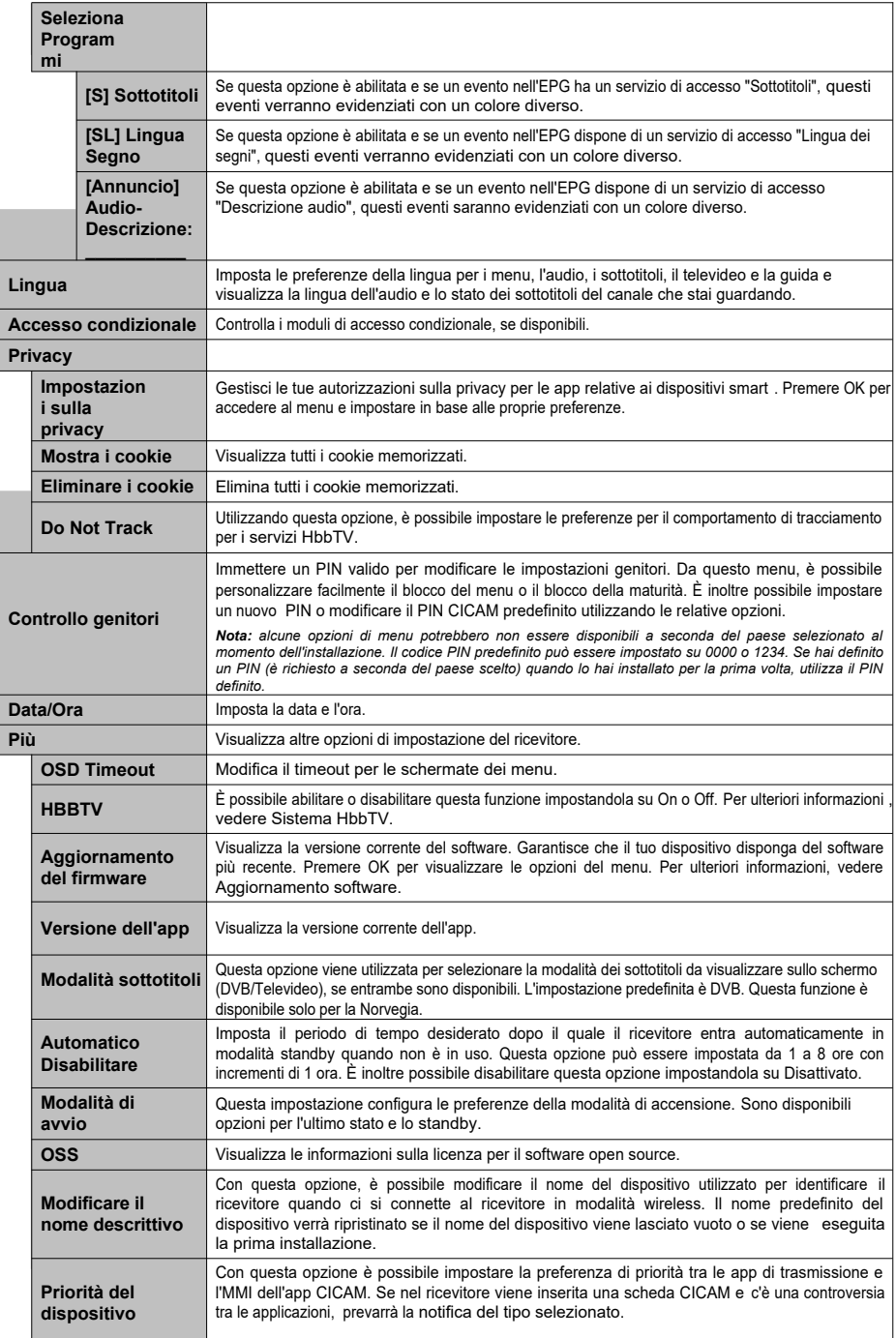

*Nota: alcune opzioni potrebbero non essere disponibili a seconda del modello del dispositivo e del paese selezionato al momento dell'installazione.*

# **Elenco dei canali**

Il ricevitore ordina tutte le stazioni memorizzate nell'elenco dei canali. È possibile modificare l'elenco dei canali, impostare i preferiti o impostare le stazioni attive da visualizzare utilizzando l'opzione di menu Canali. Premere il pulsante OK per aprire l'elenco dei canali. È possibile filtrare i canali elencati o apportare modifiche avanzate all'elenco corrente utilizzando le opzioni della scheda Modifica e Filtro.

*Nota: I comandi Sposta in posizione, Elimina e Modifica nome nei menu Dispositivo > Canali > Modifica non sono disponibili per i canali trasmessi dalle portanti M7. L'installazione dell'operatore M7 potrebbe non essere disponibile a seconda del modello del trasmettitore.*

#### **Gestione degli elenchi dei preferiti**

È possibile creare quattro diversi elenchi di canali preferiti. Accedere al menu Device > Channels (Dispositivo) menu (Canali) o premere il pulsante OK per aprire il menu Channels (Canali). Evidenziare la scheda Modifica e premere OK per visualizzare le opzioni di modifica e selezionare Aggiungi/Rimuovi preferiti. Selezionare il canale desiderato nell'elenco dei canali ed effettuare la selezione premendo il pulsante OK. È inoltre possibile utilizzare l'opzione Seleziona/Deseleziona tutto per selezionare contemporaneamente tutti i canali nell'elenco. Quando hai finito di selezionare i canali, premi il pulsante Indietro/Indietro per tornare al menu Modifica. Quindi selezionare Aggiungi/Rimuovi preferiti e premere nuovamente il pulsante OK. Impostare le opzioni dell'elenco desiderate su Attivato. I canali selezionati verranno aggiunti all'elenco. Per rimuovere uno o più canali dall'elenco dei preferiti, seguire la stessa procedura e impostare le opzioni dell'elenco desiderate su Disattivato.

È possibile utilizzare la funzione di filtro nel menu Canali per filtrare in modo permanente i canali nell'elenco dei canali in base alle proprie preferenze. Ad esempio, utilizzando l'opzione della scheda Filtro, è possibile impostarla in modo da visualizzare uno dei quattro elenchi preferiti ogni volta che si apre l'elenco dei canali.

# **EPG (Elettroencefalo**

Con l'aiuto della funzione di guida elettronica dei programmi sul ricevitore, è possibile visualizzare programma degli eventi dei canali attualmente installati nell'elenco dei canali. Dipende dalla relativa trasmissione, se questa funzione è supportata o meno.

Per accedere alla guida ai programmi, premere il pulsante guida sul telecomando. È inoltre possibile utilizzare l'opzione Guida nel menu Dispositivo.

Esistono 2 diversi tipi di layout di pianificazione, Pianificazione sequenza temporale e Ora/Avanti. Per passare da un layout all'altro, evidenziare la scheda con il nome del layout alternativo nella parte superiore dello schermo e premere OK.

Utilizzare i pulsanti direzionali per navigare nella guida ai programmi. Utilizzare il pulsante Indietro/Indietro per utilizzare l'opzione dei segnalibri nella parte superiore dello schermo.

# **Pianificazione della sequenza temporale**

In questa opzione di layout, tutti gli eventi dei canali elencati verranno visualizzati in base alla sequenza temporale. È possibile utilizzare i pulsanti direzionali per scorrere l'elenco degli eventi. Evidenziare un evento e premere OK per visualizzare il menu delle opzioni dell'evento.

Premere il pulsante Indietro/Indietro per utilizzare le opzioni della scheda disponibili. Evidenziare la scheda Filtro e premere il pulsante OK per visualizzare le opzioni del filtro. Per modificare il layout, selezionare Ora/Avanti e premere OK. È possibile utilizzare le opzioni Giorno precedente e Giorno successivo per visualizzare gli eventi del giorno precedente e del giorno successivo.

Evidenzia la scheda Componenti aggiuntivi e premi OK per accedere alle opzioni seguenti.

**Evidenzia genere: visualizza il menu Evidenzia genere.** Selezionare un genere e premere OK. Verranno evidenziati gli eventi nell'EPG che corrispondono al genere selezionato. **Ricerca guidata:** visualizza le opzioni di ricerca. Utilizzando queste opzioni, è possibile eseguire ricerche nel database EPG in base ai criteri scelti. Verranno visualizzati i risultati corrispondenti.

**Ora: visualizza** l'evento corrente per il canale evidenziato.

**Zoom:** selezionare e premere OK per visualizzare gli eventi in un intervallo di tempo più ampio.

#### **Pianifica ora/prossimo**

Questa opzione di layout visualizzerà solo gli eventi correnti e successivi dei canali elencati. È possibile utilizzare i pulsanti direzionali per scorrere l'elenco degli eventi.

Premere il pulsante Indietro/Indietro per utilizzare le opzioni della scheda disponibili. Evidenziare la scheda Filtro e premere il pulsante OK per visualizzare le opzioni del filtro. Per modificare il layout, selezionare Pianificazione timeline e premere OK.

#### **Opzioni dell'evento**

Utilizzare i tasti direzionali per evidenziare l'evento e premere OK per visualizzare il menu Opzioni. Sono disponibili le seguenti opzioni.

**Seleziona canale:** utilizzando questa opzione, puoi passare al canale di tua scelta per guardarlo. La guida ai programmi si chiude.

**Ulteriori informazioni:** Visualizzare i dettagli relativi all 'evento selezionato. Utilizzare i pulsanti direzionali su e giù per scorrere il testo.

**Imposta timer per evento / Elimina timer per evento:** selezionare Imposta timer per evento e premere OK. È possibile impostare timer per eventi futuri. Per annullare un timer già impostato, evidenziare l' evento e premere il pulsante OK. Quindi evidenziare Elimina timer su evento e premere nuovamente OK. Il timer verrà annullato.

**Registrazione timer/Elimina registrazione:** selezionare l'opzione Registra e premere il pulsante OK. Se l'evento deve essere trasmesso in futuro, verrà aggiunto all'elenco dei timer da registrare. Se l'evento selezionato è attualmente in onda, la registrazione inizierà immediatamente. Per annullare un timer di registrazione già impostato, evidenziare l'evento e premere il pulsante OK, quindi selezionare

Rimuovere l'opzione Timer registrazione. Timer di registrazione

sarà annullato.

*IMPORTANTE: Collegare l'unità USB al dispositivo quando il dispositivo è spento. Successivamente, è necessario accendere il ricevitore per abilitare la funzione di registrazione.*

*Nota: non è possibile impostare un timer o registrare un timer per due o più eventi singoli nello stesso intervallo di tempo.*

# **Visualizzatore multimediale**

È possibile riprodurre file musicali e filmati e visualizzare le foto archiviate su un dispositivo di archiviazione USB collegandoli al dispositivo. Collegare la memory stick all'ingresso USB situato sulla parte anteriore o posteriore del ricevitore.

Quando si collega un'unità flash USB al ricevitore, sullo schermo viene visualizzato il menu del browser multimediale. Da questo menu è possibile accedere in qualsiasi momento al contenuto del dispositivo USB collegato. Selezionare l'opzione di ingresso USB collegato e premere OK, quindi selezionare il file desiderato e premere OK per visualizzarlo o riprodurlo.

È possibile impostare le preferenze del browser multimediale tramite il menu Impostazioni. È possibile accedere al menu Impostazioni tramite la barra delle informazioni visualizzata nella parte inferiore dello schermo durante la riproduzione di un file video o audio o la visualizzazione di un file immagine. Premere il pulsante Info se la barra delle informazioni non è visualizzata, evidenziare il simbolo dell'ingranaggio a destra della barra delle informazioni e premere OK. I menu Impostazioni immagine, Impostazioni audio, Impostazioni visualizzatore multimediale e Opzioni possono essere disponibili a seconda del tipo di file multimediale, del modello del dispositivo e delle sue caratteristiche. Il contenuto di questi menu può variare anche a seconda del tipo di file multimediale che si sta aprendo. Durante la riproduzione di file audio, sarà disponibile solo il menu Impostazioni audio.

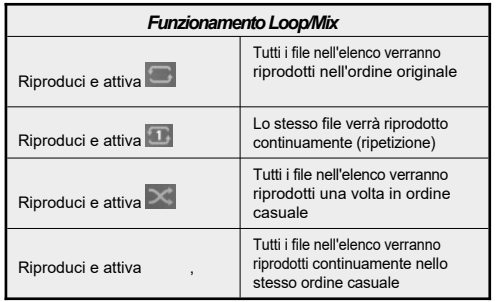

Per utilizzare una funzione nella barra delle informazioni, evidenziare il simbolo della funzione e premere OK. Per modificare lo stato di una funzione, evidenziare il simbolo della funzione e premere OK tutte le volte che è necessario. Se il simbolo è contrassegnato da una croce rossa, significa che è inattivo.

# **Registrazione su memoria di massa USB**

#### **Registrazione del programma**

Se si utilizza un nuovo disco rigido USB, si consiglia di formattare prima l'unità utilizzando l'opzione Formatta disco nei menu Dispositivo > Registrazioni > Impostazioni.

#### **IMPORTANTE!**

Si prega di notare che in questo caso, TUTTI i dati memorizzati sull'unità USB andranno persi e quindi il formato dell'unità verrà convertito in FAT32.

Per registrare un programma, è necessario prima collegare un'unità USB a un dispositivo disabilitato. Successivamente, è necessario accendere il ricevitore per abilitare la funzione di registrazione.

Per utilizzare la registrazione, l'unità USB deve disporre di 2 GB di spazio libero ed essere compatibile con USB 2.0. Se l'unità USB non è compatibile, verrà visualizzato un messaggio di errore.

Per la registrazione di programmi lunghi come i filmati, si consiglia di utilizzare dischi rigidi USB (HDD).

I programmi registrati vengono salvati sull'unità USB collegata nella seguente directory: /DVR/RECS. Per ogni registrazione viene creato un file TS (.ts). Questo file contiene informazioni quali il mittente, il programma e l' ora di registrazione. Se necessario, è possibile memorizzare/copiare le registrazioni sul computer; Tuttavia, questi file non saranno disponibili per la riproduzione sul computer . Puoi riprodurre le registrazioni solo tramite il tuo dispositivo.

I programmi registrati sono divisi in parti da 4 GB. Se la velocità di scrittura dell'unità USB collegata non è sufficiente, la registrazione potrebbe non riuscire e la funzione di spostamento del tempo potrebbe non essere disponibile.

Si consiglia di utilizzare dischi rigidi USB per registrare programmi HD.

I dischi rigidi di dimensioni superiori a 2 terabyte non sono supportati.

Non estrarre l'USB/HDD durante la registrazione. Ciò potrebbe danneggiare l'USB/HDD collegato.

È disponibile il supporto per più partizioni. Sono supportate fino a due partizioni diverse. La prima partizione dell'unità USB viene utilizzata per la funzione di registrazione USB. Deve anche essere formattato come partizione primaria per essere utilizzato dalle funzioni di registrazione USB.

Alcuni pacchetti di streaming potrebbero non essere registrati a causa di problemi di segnale e, di conseguenza, a volte il video potrebbe bloccarsi durante la riproduzione.

Durante la registrazione del programma in background, è possibile utilizzare le opzioni di menu o la funzione di visualizzazione multimediale,

come la visualizzazione di foto, la riproduzione di file video e musicali o persino la riproduzione di una registrazione in corso dal menu Registrazioni.

Se all'avvio della registrazione viene visualizzato un messaggio "L'unità USB è troppo lenta per registrare". prova a riavviare la registrazione. Se continui a ricevere lo stesso errore, è possibile che la tua unità USB non soddisfi i requisiti di velocità. Prova a collegare un'altra unità USB.

#### **Registrazione istantanea**

*IMPORTANTE: Per registrare un programma, è necessario prima collegare un disco rigido USB o una chiavetta USB al dispositivo. In caso contrario, la funzione di registrazione non sarà disponibile. Si consiglia di utilizzare dischi rigidi esterni anziché chiavette USB per la registrazione dei programmi e le funzioni timeshift.*

Premere il pulsante di registrazione per avviare immediatamente la registrazione dell'evento durante la visione. Successivamente, verrà visualizzata una schermata di registrazione per un breve periodo di tempo mostrando l'evento corrente che verrà registrato. Premere il pulsante Stop per terminare la registrazione. Viene visualizzato un messaggio di conferma. Selezionare Sì e premere OK per continuare. Selezionare No e premere OK per continuare la registrazione.

In modalità di registrazione, non è possibile passare a un altro programma. Se la velocità del dispositivo USB non è sufficiente, sullo schermo apparirà un messaggio di avviso .

#### **Registrazione in differita**

Premere il pulsante di pausa durante la visione di un programma per accedere alla modalità time-shift. In modalità timeshift, il programma viene messo in pausa e contemporaneamente registrato sull'unità USB collegata. Premere nuovamente il pulsante Riproduci per riprendere il programma interrotto dal punto in cui era stato interrotto. Questa riproduzione viene eseguita a una velocità di riproduzione di x1. Nella barra delle informazioni, vedrai la differenza di offset temporale tra il programma reale e quello in differita. Utilizzare i pulsanti di riavvolgimento/avanzamento rapido per avanzare o riavvolgere rapidamente durante la riproduzione in differita. Premere il pulsante Stop per interrompere la registrazione in differita e tornare al live streaming.

In modalità timeshift, non è possibile passare a un'altra trasmissione o sfogliare i contenuti multimediali e il menu principale. La registrazione in differita non sarà disponibile per i canali radio. Se la velocità del dispositivo USB non è sufficiente, sullo schermo apparirà un messaggio di avviso.

#### **Guardare programmi registrati**

Seleziona Registrazioni dal menu Dispositivo. Selezionare una registrazione dall'elenco, se disponibile. Evidenziare la scheda Opzioni di riproduzione e premere il pulsante OK per

Visualizzare un menu di opzioni. Selezionare un'opzione, quindi premere OK.

Premere il pulsante Stop per interrompere la riproduzione e tornare alla schermata Registrazioni.

*Nota: La visualizzazione del menu principale e delle voci di menu non sarà disponibile durante la riproduzione.*

#### **Impostazioni di registrazione**

È possibile configurare le preferenze di registrazione utilizzando la scheda Impostazioni nel menu Dispositivo > Registrazioni . Evidenziare la scheda Impostazioni e premere OK.

Inizia prima: con questa impostazione, è possibile impostare un'ora di inizio anticipata per la registrazione.

Termina più tardi: con questa impostazione, è possibile impostare l'ora di fine del timer di registrazione su un secondo momento.

Timeshift massimo: con questa opzione, è possibile impostare il tempo massimo di registrazione in differita. Le opzioni disponibili sono approssimative e il tempo di registrazione effettivo può variare in pratica a seconda del programma. I valori di memoria riservata e libera cambieranno in base a questa impostazione. Assicurati di avere abbastanza spazio libero , altrimenti potresti non essere in grado di registrare all'istante.

#### **Rimozione automatica:**

#### **Cancellare**

Utilizzando questa opzione, è possibile eliminare automaticamente le vecchie registrazioni se non c'è abbastanza spazio su disco per le nuove registrazioni. È possibile impostare la registrazione più lunga, più breve o più vecchia da eliminare per prima . Utilizzare i pulsanti direzionali sinistra/destra per impostare.

#### **Non giocato**

Se questa opzione è impostata su Inclusa, le registrazioni non riprodotte potrebbero essere eliminate automaticamente a seconda della configurazione dell'opzione Ignora. Questa opzione sarà disponibile solo se l'opzione Rifiuta è impostata su un valore diverso da Nessuno. Imposta le tue preferenze utilizzando i pulsanti direzionali sinistra/destra.

**Informazioni sul disco rigido:** è possibile visualizzare informazioni dettagliate sul dispositivo di archiviazione USB collegato al dispositivo. Evidenziare e premere OK per visualizzare e premere Indietro/Indietro per chiudere.

**Formatta unità:** se si desidera eliminare tutti i file da un dispositivo di archiviazione USB collegato, è possibile utilizzare l'opzione Formatta disco.

Premere OK quando l'opzione Formatta disco è evidenziata. Sullo schermo apparirà un menu che richiede l'inserimento

Codice PIN (\*). Una volta inserito il PIN, verrà visualizzato un messaggio di conferma. Selezionare Sì e premere OK per avviare la formattazione del dispositivo di archiviazione USB. Selezionare No e premere OK per annullare.

*(\*) Il codice PIN predefinito può essere impostato su 0000 o 1234. Se hai definito un PIN (è richiesto a seconda del paese scelto) quando lo hai installato per la prima volta, utilizza il PIN definito.*

**IMPORTANTE!** La formattazione di un'unità USB cancellerà TUTTI i dati su di essa e il suo file system verrà convertito in FAT32. Nella maggior parte dei casi, gli errori operativi verranno corretti dopo la formattazione, ma TUTTI i dati andranno persi.

#### **Impostazioni dei genitori**

Le opzioni del menu genitori possono essere utilizzate per impedire agli utenti di guardare determinati programmi, canali e utilizzare i menu. Queste impostazioni si trovano nei menu Impostazioni > Sistema > Parental.

Per visualizzare le opzioni del menu parentale, dovrai inserire il tuo PIN. Una volta inserito il PIN corretto, ti verrà presentato il menu Parental.

**Blocco menu:** questa impostazione abilita o disabilita l'accesso a tutti i menu o ai menu di installazione del dispositivo. Ti verrà chiesto di inserire il tuo PIN per accedere a questi menu.

**Blocco della maturità: se** questa opzione è impostata, la casella ottiene le informazioni sulla maturità dalla trasmissione e, se questo livello di maturità è disabilitato, blocca l'accesso alla trasmissione.

**Imposta PIN:** definisce un nuovo PIN.

**PIN CICAM predefinito:** questa opzione sarà disattivata se non è inserito alcun modulo CI nello slot CI nella confezione. È possibile utilizzare questa opzione per modificare il codice PIN predefinito del dispositivo CI CAM.

**PIN TV(\*):** abilitando o disabilitando questa opzione, è possibile consentire o limitare l'interrogazione del PIN da parte di determinati canali M7. Queste query PIN forniscono un meccanismo per controllare l'accesso ai canali correlati. Se questa opzione è abilitata, non sarà possibile accedere ai canali che richiedono un PIN senza prima immettere un PIN valido.

*(\*) Questa opzione di menu sarà disponibile solo se viene eseguita l'installazione dell'operatore M7. L'installazione dell'operatore M7 potrebbe non essere disponibile a seconda del modello di scatola.*

*Nota: il PIN predefinito potrebbe essere stato impostato su 0000 o 1234. Se hai definito un PIN (è richiesto a seconda del paese scelto) quando lo hai installato per la prima volta, utilizza il PIN definito.*

*Alcune opzioni potrebbero non essere disponibili a seconda del modello e/o del paese selezionato durante l'installazione iniziale.*

## **Aggiornamento del firmware**

Il dispositivo è in grado di trovare e aggiornare automaticamente il firmware tramite il segnale TV o Internet.

#### **Ricerca di aggiornamenti software tramite l'interfaccia utente**

Dal menu principale, seleziona Impostazioni > Sistema, quindi Altro. Accedere a Aggiornamento software e premere OK, quindi selezionare Cerca aggiornamenti e premere OK per verificare la presenza di un nuovo aggiornamento software.

Se viene trovato un nuovo aggiornamento, verrà avviato il download dell'aggiornamento. Una volta completato il download, confermare la domanda di riavvio del dispositivo premendo OK per procedere con l'operazione di riavvio .

*NOTA: Non scollegare il cavo dell'adattatore di alimentazione quando il LED lampeggia durante il processo di riavvio. Se il dispositivo non si accende dopo l'aggiornamento, scollegalo, attendi due minuti, quindi ricollegalo.*

# **Notifiche di standby**

Quando l'unità non riceve alcun segnale di ingresso (ad es. il cavo dell'antenna è scollegato), lo schermo visualizzerà "Nessun segnale" e dopo 3 minuti di inattività, la scatola entrerà in modalità standby. È possibile disabilitare questa funzione impostando l'opzione Timer senza segnale nel menu Impostazioni > dispositivi.

Se l'unità viene accesa e non utilizzata per un po', entrerà in modalità standby. Questo periodo di tempo dipende dall'impostazione dell'opzione Spegnimento automatico nel menu Impostazioni > Sistema > Altro. È possibile disabilitare questa opzione impostandola su Disattivato. Alla successiva accensione , verrà visualizzato il seguente messaggio: "Il dispositivo è passato automaticamente alla modalità standby perché non è stata eseguita alcuna operazione per molto tempo". Prima che il ricevitore entri in modalità standby, viene visualizzata una finestra di dialogo. Se non si preme alcun pulsante, il ricevitore entrerà in modalità standby dopo aver atteso circa 5 minuti. È possibile selezionare Sì e premere OK per mettere immediatamente il dispositivo in modalità standby. Se si seleziona No e si preme OK, la casella rimarrà abilitata. In questa finestra di dialogo è inoltre possibile annullare la funzione di spegnimento automatico. Spuntare Off e premere OK, la casella rimarrà accesa e la funzione verrà annullata. È possibile riattivare questa funzione modificando l'impostazione dell'opzione di spegnimento automatico nei menu Impostazioni > Sistema > Altro.

# **Navigazione dei canali**

**Pulsanti canale:** Premendo i pulsanti Programma +/- si passerà al canale successivo o precedente nell'elenco dei canali.

**Pulsanti numerici: premendo** il pulsante numerico si attiva la finestra di immissione dei numeri nell'angolo in alto a sinistra dello schermo. Dopo aver inserito una cifra, il ricevitore attenderà circa 2 secondi nel caso in cui venga inserita un'altra cifra. Se durante questo periodo di tempo non viene inserita alcuna cifra, il ricevitore passerà al numero di canale inserito.

Ogni volta che il riquadro passa al canale desiderato o si preme il pulsante Info o il pulsante direzionale destro, sullo schermo viene visualizzata una barra delle informazioni. Le seguenti informazioni saranno disponibili nel banner dei dettagli del canale:

- Numero del canale
- Nome del canale
- Nome della trasmissione/evento corrente
- Tempo presente
- Barra della durata del programma

Quando si preme nuovamente il pulsante Info o il pulsante direzionale destro, la barra delle informazioni si espande e vengono visualizzate informazioni aggiuntive, come l'ora di inizio/fine dell'evento corrente, le specifiche di trasmissione e una breve spiegazione dell'evento. È possibile premere i pulsanti direzionali su e giù per scorrere verso l'alto e verso il basso per leggere tutto il testo. Quando si preme nuovamente il pulsante direzionale destro, verranno visualizzate anche le informazioni sull'evento successivo nell'EPG, se disponibili.

Quando si passa a un canale bloccato, è necessario un codice PIN. Puoi guardare il canale solo se inserisci un PIN valido. Per saltare questo canale, utilizzare i pulsanti Programma +/-.

Quando si premono i pulsanti Volume +/-, il livello del volume viene visualizzato sullo schermo. Mostra graficamente il livello di volume corrente. Scompare dopo un po'.

Quando si preme il pulsante Mute, l'audio del set-top box viene disattivato e sullo schermo viene visualizzato un simbolo di disattivazione dell'audio. Per riattivare l'audio, puoi premere nuovamente il pulsante Disattiva audio o il pulsante Volume +.

# **Connettività**

#### **Connettività cablata**

#### **Per connettersi a una rete cablata**

- È necessario che il modem/router sia collegato a una connessione a banda larga attiva.
- Collega il tuo dispositivo al modem/router utilizzando un cavo Ethernet. Sul retro del dispositivo è presente una porta LAN .

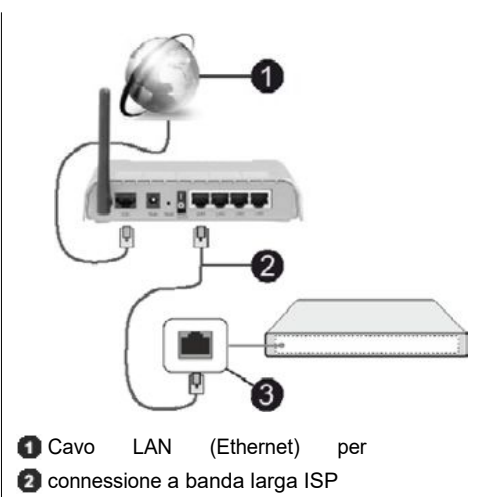

**Ingresso LAN sul retro del case** 

È possibile collegare il dispositivo a una LAN a seconda della configurazione di rete. In questo caso, utilizzare un cavo Ethernet per collegare l'unità direttamente a una presa a muro CA.

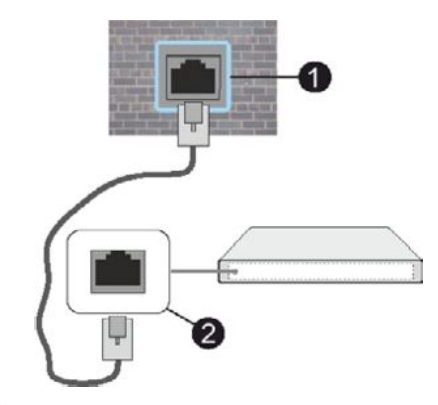

**Presa a muro Ingresso LAN sul retro** 

#### del case

## **Configurazione della connessione cablata**

Per configurare le impostazioni della connessione cablata , vai a Impostazioni > Rete.

#### **Tipo di rete**

Seleziona Dispositivo cablato se ti stai connettendo con un cavo Ethernet.

#### **Test di velocità di Internet**

Evidenziare il test della velocità di Internet e premere il pulsante OK. Il decoder controllerà la larghezza di banda della tua connessione Internet e visualizzerà il risultato al termine.

#### **Impostazioni avanzate**

Evidenziare Impostazioni avanzate e premere il pulsante OK. Nella schermata successiva, è possibile modificare il

Impostazioni IP e DNS del dispositivo. Evidenziare l'opzione selezionata e premere i pulsanti sinistro o destro per modificare l' impostazione da automatica a manuale. Ora è possibile inserire manualmente i valori IP e/o DNS. Selezionare la voce appropriata dal menu a discesa e immettere nuovi valori utilizzando i pulsanti numerici sul telecomando. Evidenziare Save (Salva) e premere il pulsante OK (OK) per salvare le impostazioni al termine.

#### **Standby di rete**

È possibile abilitare o disabilitare la funzione Network Standby impostando questa opzione di conseguenza. Per ulteriori informazioni, vedere Standby di rete .

## **Altre informazioni**

Lo stato della connessione verrà visualizzato come Connesso o Non connesso e l'indirizzo IP corrente se la connessione è stata stabilita. Sullo schermo verrà visualizzato anche l'indirizzo MAC del dispositivo.

#### **Connessione wireless**

#### **Per connettersi a una rete wireless**

• È necessario disporre di un modem/router wireless collegato a una connessione a banda larga attiva.

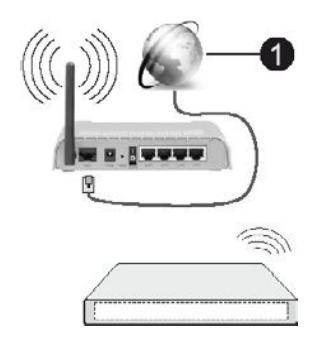

## **O** Connessione a banda larga ISP

I router wireless con supporto per la rete N (IEEE 802.11a/b/g/n) che supportano entrambe le bande a 2,4 GHz e 5 GHz sono progettati per aumentare il throughput. Sono ottimizzati per uno streaming video HD più fluido e veloce, trasferimenti di file e giochi wireless.

Le frequenze e i canali variano in base alla regione.

La velocità di trasmissione varia a seconda della distanza e del numero di ostacoli tra i prodotti di trasmissione, della configurazione di tali prodotti, delle condizioni RF, del movimento sulla linea e dei prodotti utilizzati. La trasmissione può anche essere interrotta o interrotta a seconda delle condizioni delle onde radio, dei telefoni DECT o di altri dispositivi WLAN 11b. I valori della velocità di trasmissione standard sono valori massimi teorici per gli standard wireless. Non si tratta di velocità dati effettive.

Il luogo in cui la trasmissione è più efficace varia a seconda dell'ambiente di utilizzo.

Il ricevitore supporta i modem 802.11 a, b, g e n. Si consiglia vivamente di utilizzare il protocollo di comunicazione IEEE 802.11n per evitare possibili problemi durante la visione di video.

È necessario modificare l'SSID (nome di rete) del modem se nelle vicinanze sono presenti altri modem con lo stesso SSID. In caso contrario, potresti riscontrare problemi di connessione. Se riscontri problemi con la connessione wireless, utilizza una connessione cablata.

#### **Impostazione di una connessione Wireless**

Per configurare le impostazioni della connessione wireless , vai su Impostazioni > Rete.

#### **Tipo di rete**

Impostare il tipo di rete su Dispositivo wireless per avviare il processo di connessione.

#### **Scansione delle reti wireless**

Selezionare Scansiona reti wireless e premere OK per avviare la ricerca delle reti wireless disponibili. Verranno visualizzate tutte le reti trovate. Selezionare la rete desiderata nell'elenco e premere OK per connettersi. Una rete con un SSID (nome di rete) nascosto non può essere rilevata da altri dispositivi. Se si desidera connettersi a una rete con un SSID nascosto, scorrere verso il basso fino alla fine dell'elenco delle reti wireless rilevate, selezionare Aggiungi nuova rete e premere OK. Immettere il nome della rete e selezionare il tipo di protezione utilizzando le relative opzioni per la connessione.

*Nota: se il modem supporta la modalità N, è necessario configurare le impostazioni della modalità N.*

Se la rete selezionata è protetta da password, immettere il tasto corretto utilizzando la tastiera virtuale. Questa tastiera può essere utilizzata utilizzando i tasti direzionali e il pulsante OK sul telecomando.

Attendi che l'indirizzo IP appaia sullo schermo. Ciò indica che la connessione è stata stabilita.

#### **Disconnettere**

Se ti sei connesso a una rete wireless, l'opzione Disconnetti apparirà nel menu Rete e verrà salvato anche il tuo profilo wireless, in modo che il tuo dispositivo si connetta automaticamente alla stessa rete ogni volta che passi a una connessione wireless. Per disconnettersi dalla rete wireless ed eliminare il profilo di rete wireless salvato, evidenziare Disconnetti e premere OK.

#### **WPS sul router Wi-Fi**

Se il router dispone di WPS, è possibile connettersi direttamente al modem/router senza prima inserire una password o aggiungere una rete. Seleziona Premi WPS sul router Wi-Fi e premi OK. Vai al tuo modem/router e premi il pulsante WPS su di esso per connetterti. Una volta che i dispositivi sono stati accoppiati, vedrai una conferma della connessione sullo schermo. Selezionare

OK per continuare. Non sono necessarie ulteriori configurazioni.

#### **Test di velocità di Internet**

Evidenziare il test della velocità di Internet e premere il pulsante OK per verificare la velocità della connessione Internet.

#### **Impostazioni avanzate**

Evidenziare Impostazioni avanzate e premere il pulsante OK per aprire il menu delle impostazioni avanzate. Utilizzare i pulsanti direzionali e numerici per impostare. La procedura è la stessa spiegata per una connessione cablata. Evidenziare Save (Salva) e premere il pulsante OK (OK) per salvare le impostazioni al termine.

#### **Standby di rete**

È possibile abilitare o disabilitare la funzione Network Standby impostando questa opzione di conseguenza. Per ulteriori informazioni, vedere Standby di rete .

#### **Altre informazioni**

Lo stato della connessione verrà visualizzato come Connesso o Non connesso e l'indirizzo IP corrente se la connessione è stata stabilita. Sullo schermo verrà visualizzato anche l'indirizzo MAC del dispositivo.

#### **Connessione a un dispositivo mobile tramite WLAN**

- Se il dispositivo mobile dispone di una funzione WLAN, è possibile collegarlo al dispositivo tramite il router per accedere ai contenuti del dispositivo. Per fare ciò, il tuo dispositivo mobile deve disporre del software di condivisione appropriato .
- Collega il tuo dispositivo al router seguendo i passaggi nelle sezioni precedenti.
- Quindi, collega il tuo dispositivo mobile al router e quindi attiva il software di condivisione sul tuo dispositivo mobile. Quindi, seleziona i file che desideri condividere con il tuo dispositivo.
- Se la connessione viene stabilita correttamente, sarai in grado di accedere ai file condivisi installati sul tuo dispositivo mobile tramite la funzione di condivisione audio-video sul tuo dispositivo.
- Evidenziare Condivisione audio e video nel menu Browser multimediale e premere OK, verranno visualizzati i dispositivi server multimediali disponibili sulla rete . Seleziona il tuo dispositivo mobile e premi il pulsante OK per continuare.
- Se possibile, puoi scaricare l' app di controllo remoto virtuale dal server del provider dell'app per il tuo dispositivo mobile.

# **Standby di rete**

Lo standby di rete è uno standard che consente a un dispositivo di essere acceso o riattivato da un messaggio di rete. Un messaggio viene inviato al dispositivo da un programma in esecuzione sul dispositivo remoto

connessi alla stessa rete locale, ad esempio smartphone.

Per abilitare questa funzione, impostare Standby di rete nel menu Impostazioni > Rete su Attivato. È imperativo che sia il dispositivo da cui verrà inviato il messaggio di rete al ricevitore che il destinatario siano collegati alla stessa rete. La funzione Network Standby è supportata solo sui dispositivi Android e può essere utilizzata solo tramite l'app YouTube.

Per utilizzare questa funzione, è necessario collegare il ricevitore al dispositivo remoto almeno una volta mentre il ricevitore è acceso. Se il ricevitore è spento, la connessione deve essere ristabilita alla successiva accensione. In caso contrario, questa funzione non sarà disponibile. Ciò non si applica quando il ricevitore viene commutato in modalità standby.

Se si desidera che il dispositivo utilizzi meno energia in modalità standby, è possibile disabilitare questa funzione impostando Network Standby su Off.

# **Risoluzione dei problemi**

#### **Rete wireless non disponibile**

- Assicurati che tutti i firewall consentano al tuo dispositivo di connettersi in modalità wireless.
- Provare a cercare di nuovo le reti wireless utilizzando la schermata del menu Rete.

Se la tua rete wireless non funziona correttamente, prova a utilizzare una rete cablata a casa. Per ulteriori informazioni sul processo, vedere Connettività cablata .

Se il ricevitore non funziona con una connessione cablata, controllare il modem (router). Se il router funziona correttamente, controlla la connessione Internet del modem.

#### **La connessione è lenta**

Fare riferimento al manuale del modem wireless per informazioni sull' area coperta dal servizio interno, sulla velocità di connessione, sulla qualità del segnale e su altre impostazioni. È necessario disporre di una connessione ad alta velocità per il modem.

#### **Interferenza durante la riproduzione o rallentamento Reazioni**

In questo caso, puoi provare quanto segue :

Tenere una distanza di almeno tre metri da forni a microonde, telefoni cellulari, dispositivi Bluetooth o altri dispositivi compatibili con WLAN. Provare a cambiare il canale attivo sul router WLAN.

#### **Connessione Internet non disponibile / Condivisione audiovideo non funzionante**

Se hai registrato in modo permanente l'indirizzo MAC (numero di identificazione univoco) del tuo computer o modem, è possibile che il tuo dispositivo non si connetta a Internet. In questo caso, l'indirizzo MAC viene autenticato ogni volta che ci si connette a Internet. Questo è

protezione contro l'accesso non autorizzato. Poiché il dispositivo dispone di un proprio indirizzo MAC, l'ISP non è in grado di verificare l'indirizzo MAC del dispositivo. Per questo motivo, il dispositivo non può connettersi a Internet. Contatta il tuo provider di servizi Internet (ISP) e chiedi informazioni su come connettere un altro dispositivo, ad esempio un lettore, a Internet.

È anche possibile che la connessione non sia disponibile a causa di un problema del firewall. Se ritieni che questa sia la causa del problema, contatta il tuo ISP. Un firewall può causare problemi di connettività e rilevamento quando si utilizza il dispositivo in modalità di condivisione audio-video o quando si naviga con la condivisione audio-video.

#### **Dominio non valido**

Assicurati di aver già effettuato l'accesso al tuo computer con il tuo nome utente/password autorizzato e assicurati anche che il tuo dominio sia attivo prima di condividere qualsiasi file con il programma del server multimediale sul tuo computer. Se il dominio non è valido, può causare problemi durante la visualizzazione dei file in modalità di condivisione audio-video.

# **Utilizzo del servizio di condivisione audio/video in rete**

La funzione di condivisione audio-video utilizza uno standard che semplifica il processo di visualizzazione dei contenuti digitali e ne rende più comodo l'utilizzo sulla rete domestica.

Questo standard consente di visualizzare e riprodurre foto, musica e video memorizzati su un server multimediale connesso alla rete domestica.

#### **1. Installazione del software del server Non è possibile utilizzare la funzione di**

**condivisione A/V** a meno che il programma server non sia installato sul computer o che il software del server multimediale richiesto non sia installato sul dispositivo complementare. Preparare il computer con il programma server appropriato.

#### **2. Connettiti a una rete cablata o wireless**

Per informazioni dettagliate sulla configurazione, vedere Connettività cablata/wireless.

#### **3. Abilita la condivisione audio-video**

Vai al menu Impostazioni > Dispositivi e attiva l' opzione Condivisione audio video.

#### **4. Riproduci file condivisi con il browser multimediale**

Selezionare Condivisione audio-video nel menu Browser multimediale utilizzando i tasti direzionali e premere OK. Vengono visualizzati i dispositivi server multimediali disponibili sulla rete.Selezionarne uno e premere OK per continuare. Viene visualizzato il browser multimediale.

Per ulteriori informazioni su come riprodurre i file, vedere la sezione del menu del browser multimediale.

In caso di problemi di rete, spegnere il set-top box dalla presa a muro e riaccenderlo. Le modalità Trick e Jump non sono supportate dalla funzione di condivisione audio-video.

PC/HDD/Media Player o altri dispositivi compatibili devono essere utilizzati con una connessione cablata per una riproduzione di qualità superiore.

Utilizza una connessione LAN per condividere i file più velocemente tra altri dispositivi, come i computer.

*Nota: alcuni computer potrebbero non essere in grado di utilizzare la funzione di condivisione AV a causa delle impostazioni di amministratore e di sicurezza (ad esempio, computer di lavoro).*

# **Applicazioni**

È possibile accedere alle app installate sul dispositivo dal menu principale. Premere il pulsante Home sul telecomando, verrà visualizzato il menu Home. Evidenzia l'app e premi OK per avviarla.

Per gestire le app installate sul tuo dispositivo, puoi utilizzare l'opzione Altre app nel menu Dispositivo. È possibile aggiungere un 'app installata alla home page, avviarla o eliminarla. Seleziona l'app e premi OK per visualizzare le opzioni disponibili .

Puoi aggiungere nuove app dall'app store. Per accedere allo store, selezionare Store dal menu Dispositivo e premere OK. Verranno visualizzate le app disponibili. Puoi anche accedere all' app store dal menu Altre app.

È possibile ripristinare le impostazioni predefinite delle personalizzazioni nel menu principale, comprese quelle relative alle app, utilizzando l'opzione Ripristina app nel menu Dispositivo (la disponibilità varia in base al modello e alle funzionalità del dispositivo). Selezionare questa opzione e premere OK. Verrà visualizzato un messaggio di conferma. Evidenziare Sì e premere OK per continuare. Si prega di notare che non sarà possibile eseguire nuovamente questa operazione nei prossimi minuti.

#### *Commenti:*

*Possibili problemi dipendenti dall'applicazione possono essere causati dal provider di servizi di contenuto.*

*I servizi online di terze parti sono soggetti a modifiche, interruzioni o limitazioni in qualsiasi momento.*

#### **Browser**

Per utilizzare un browser Web, accedere prima al menu principale. Quindi, seleziona l'app che ha un logo arancione con il simbolo di una terra e premi OK.

Nella schermata iniziale del browser, le miniature dei collegamenti predefiniti (se presenti) alle pagine Web disponibili verranno visualizzate come opzioni di accesso rapido, insieme a Modifica accesso rapido e Aggiungi a Accesso rapido.

Per navigare nel browser Web, utilizzare i pulsanti direzionali sul telecomando o sul mouse collegato. Per visualizzare la barra delle opzioni del browser, spostare il cursore nella parte superiore della pagina. Sono disponibili opzioni per la cronologia, i segnalibri e una barra del browser contenente i pulsanti precedente/successivo, un pulsante di aggiornamento, una barra degli indirizzi/di ricerca e pulsanti di composizione rapida.

Per aggiungere il sito Web desiderato all' elenco Accesso rapido per un accesso rapido, spostare il cursore nella parte superiore della pagina. Apparirà una barra del browser. Evidenziare il pulsante Composizione rapida e premere il pulsante OK. Quindi selezionare Aggiungi a Accesso Rapido e premere il pulsante OK. Riempire gli spazi vuoti per il nome e l' indirizzo, selezionare OK e premere il pulsante OK per aggiungere. Quando ci si trova nella pagina che si desidera aggiungere all'elenco Accesso rapido, evidenziare il pulsante Vewd e premere il pulsante OK. Quindi selezionare l'opzione Aggiungi a Accesso Rapido nel sottomenu e premere nuovamente il pulsante OK. Il nome e l'indirizzo verranno compilati automaticamente in base al sito web che si sta visitando. Evidenziare OK e premere il pulsante OK per aggiungere.

È inoltre possibile utilizzare l'opzione di menu Vewd per gestire il browser. Evidenziare il pulsante Vewd e premere il pulsante OK per visualizzare le opzioni generali e specifiche della pagina disponibili.

Esistono diversi modi per cercare o visitare siti Web utilizzando un browser Web.

Immettere l'indirizzo del sito Web (URL) nella barra di ricerca/indirizzi ed evidenziare il pulsante Invia sulla tastiera virtuale, quindi premere il pulsante OK per visitare il sito Web.

Immettere le parole chiave nella barra di ricerca/indirizzo ed evidenziare il pulsante Invia sulla tastiera virtuale, quindi premere il pulsante OK per avviare la ricerca di siti Web correlati .

Evidenziare la miniatura della composizione rapida e premere il pulsante OK per visitare la pagina Web corrispondente .

Il ricevitore è compatibile con i mouse USB. Collega il mouse wireless o l'adattatore per mouse alla porta USB del tuo dispositivo per una navigazione più semplice e veloce.

Alcuni siti web contengono contenuti flash. Non sono supportati dal tuo browser.

Il dispositivo non supporta alcun processo di download da Internet tramite il browser.

Alcuni siti web potrebbero non essere supportati. A seconda del sito, potrebbero esserci problemi con il contenuto. In alcuni casi, potresti non essere in grado di riprodurre contenuti video.

# **Sistema HBBTV**

HbbTV (Hybrid Broadcast Broadband TV) è un nuovo standard di settore che combina perfettamente i servizi televisivi forniti dalla trasmissione con i servizi forniti dalla banda larga, oltre a consentire l'accesso solo a Internet ai servizi per i consumatori che utilizzano

da TV connesse e set-top box. I servizi forniti tramite HbbTV includono canali televisivi tradizionali, servizi di catch-up, video on demand, guida elettronica ai programmi, pubblicità interattiva, personalizzazione, votazione, giochi, social networking e altre applicazioni multimediali.

Le app HbbTV sono disponibili sui canali in cui sono segnalate dall'emittente. Il mittente contrassegna un'applicazione come "avvio automatico" e questa viene avviata automaticamente dalla piattaforma. Le applicazioni di avvio automatico vengono solitamente avviate con una piccola icona a forma di pulsante rosso per notificare all'utente che un'applicazione HbbTV è disponibile su un particolare canale. Il pulsante rosso potrebbe essere visualizzato per un periodo di tempo e poi potrebbe scomparire. Premere il pulsante rosso sul telecomando per aprire la pagina dell'app. Quando viene visualizzata la pagina, è possibile tornare allo stato iniziale dell'icona del pulsante rosso premendo nuovamente il pulsante rosso. Puoi passare dalla modalità dell'icona del pulsante rosso alla modalità dell'interfaccia utente completa dell'app premendo il pulsante rosso. Va notato che la possibilità di attivare o disattivare il pulsante rosso è fornita dall' app e alcune app potrebbero comportarsi in modo diverso (pulsanti di colore diverso, come verde, giallo, blu, possono essere definiti per altre funzioni, ad esempio scorciatoie).

Se si passa a un canale diverso mentre l'app HbbTV è attiva (in modalità icona pulsante rosso o in modalità interfaccia utente completa), è possibile che si verifichino i seguenti scenari.

- L'app potrebbe continuare a funzionare.
- L'applicazione può essere terminata.
- Puoi chiudere un'app e avviarne un'altra con un pulsante rosso di avvio automatico.

HbbTV consente di scaricare applicazioni sia dalla banda larga che dalla trasmissione. Il mittente può abilitare entrambe le modalità o una di esse. Se la piattaforma non dispone di una connessione a banda larga funzionante, la piattaforma può comunque eseguire applicazioni trasmesse in modalità broadcast.

Le app con un pulsante rosso di avvio automatico di solito contengono collegamenti ad altre app. L'utente può quindi passare ad altre applicazioni utilizzando i collegamenti forniti. Le app dovrebbero fornire un modo per terminarsi automaticamente, di solito viene utilizzato un pulsante Esci per questo.

Le app HbbTV utilizzano i tasti del telecomando per interagire con l'utente. Quando avvii l'app HbbTV, l'app prende il controllo di alcuni tasti. Ad esempio, la selezione numerica del canale potrebbe non funzionare in un'applicazione di televideo in cui i numeri rappresentano le pagine del televideo.

HbbTV richiede funzionalità di streaming AV per la piattaforma. Esistono molte app che forniscono servizi VOD (video on demand) e catch-up TV. L'utente può utilizzare i pulsanti di riproduzione, pausa, arresto, avanzamento rapido

avanti e indietro sul telecomando per interagire con i contenuti AV.

Se desideri modificare le impostazioni di descrizione audio del tuo dispositivo, dovresti farlo prima di iniziare a riprodurre HbbTV. Non sarà possibile accedere alle relative impostazioni durante la Impostazioni > Sistema > Impostazioni disabilità > Descrizione audio e adattalo alle tue esigenze.

*Nota: è possibile attivare o disattivare questa funzione nei menu Impostazioni > Sistema > Altro. A seconda del modello del dispositivo e dell'opzione del paese selezionata al momento dell'installazione, questa funzione potrebbe essere disponibile nel menu Impostazioni > Sistema*

*> Privacy > Impostazioni privacy invece del menu Impostazioni > Sistema>Altro.*

#### **Visualizzazione del televideo**

Alcuni canali hanno pagine di televideo trasmesse insieme al programma televisivo.

Premere il pulsante Testo per passare alle pagine del televideo (se disponibili). Premere di nuovo per abilitare la modalità mista , che consente di visualizzare contemporaneamente la pagina del televideo e il programma . Premere ancora una volta il pulsante Testo per uscire.

È possibile navigare tra le pagine del televideo utilizzando i pulsanti direzionali, il pulsante OK e i pulsanti colorati.

## **Accesso condizionale CI/CI+**

Alcuni canali operano su base Pay Per View. Questi canali richiedono un abbonamento e un dispositivo esterno . Il set-top box supporta la tecnologia CI/CI+ tramite un modulo CAM (Common Interface Module). I canali della Pay-TV possono essere decodificati utilizzando l' appropriata combinazione di smart card e modulo CA.

- Spegnere il set-top box e scollegarlo dall'alimentazione.
- La smart card deve essere inserita correttamente, non è possibile inserirla completamente se è capovolta.

**IMPORTANTE:** Il terminale della smart card o del set-top box potrebbe danneggiarsi se la scheda viene inserita forzatamente.

Collegare il set-top box all'alimentazione CA, accenderlo, quindi attendere alcuni istanti per l'attivazione della scheda.

Alcune smart card potrebbero richiedere impostazioni aggiuntive. Per informazioni dettagliate sulle impostazioni, fare riferimento al manuale dell'utente della smart card.

Per visualizzare il menu delle impostazioni di accesso condizionale, selezionare Accesso condizionale nel menu Impostazioni

> Sistema e premere il pulsante OK.

*Nota: Inserire o rimuovere la smart card solo quando il settop box è in modalità standby o scollegato dall'alimentazione.*

## **Informazioni sui marchi**

Dolby, Dolby Vision, Dolby Atmos e il simbolo della doppia D sono marchi registrati di Dolby Laboratories Licensing Corporation. Prodotto su licenza di Dolby Laboratories. Diritto d'autore

© 2012-2022 Laboratori Dolby. Tutti i diritti riservati.

# **DCDolby** Vision Atmos

I termini HDMI, HDMI High-Definition Multimedia Interface, il marchio HDMI e il logo HDMI sono marchi o marchi registrati di HDMI Licensing Administrator, Inc.

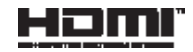

Questo prodotto contiene tecnologia soggetta a determinati diritti di proprietà intellettuale di Microsoft. L'uso o la distribuzione di questa tecnologia al di fuori di questo prodotto è vietato senza le licenze appropriate di Microsoft.

I proprietari dei contenuti usano la tecnologia di accesso ai contenuti Microsoft PlayReady™ per proteggere la proprietà intellettuale, inclusi i contenuti protetti da copyright. Questo dispositivo usa la tecnologia PlayReady per accedere al contenuto protetto da PlayReady e/o WMDRM. Se un dispositivo non applica in modo adeguato le restrizioni sull'utilizzo del contenuto, i proprietari del contenuto possono richiedere a Microsoft di revocare la capacità del dispositivo di usare il contenuto protetto da PlayReady. Il contenuto non protetto o il contenuto protetto da altre tecnologie di accesso al contenuto non dovrebbe essere interessato dalla revoca. I proprietari dei contenuti potrebbero richiedere un aggiornamento PlayReady per accedere ai propri contenuti. Se rifiuti l'aggiornamento, non sarai in grado di accedere al contenuto che deve essere aggiornato.

Il logo "CI Plus" è un marchio registrato di CI Più LLP.

# **Informazioni sullo smaltimento**

# **[Unione europea]**

Questi simboli indicano che le apparecchiature<br>elettriche ed elettroniche e le batterie elettroniche contrassegnate da questo simbolo non devono essere smaltite con i rifiuti domestici al termine della loro vita utile. Invece, i prodotti devono essere consegnati agli appositi punti di raccolta delle apparecchiature elettriche ed elettroniche e delle batterie per un trattamento, un recupero e un riciclaggio appropriati in conformità con la legislazione nazionale e le Direttive 2012/19/UE e 2013/56/UE.

Smaltendo correttamente questi prodotti, contribuirai alla conservazione delle risorse naturali e aiuterai a prevenire potenziali effetti negativi sull'ambiente e sulla salute umana che potrebbero essere causati da una gestione impropria dei rifiuti di questi prodotti.

Per ulteriori informazioni sui punti di raccolta e riciclaggio di questi prodotti, contattare l'ufficio comunale locale, l'impianto di smaltimento dei rifiuti domestici o il negozio in cui è stato acquistato il prodotto.

Possono essere comminate sanzioni per lo smaltimento improprio di questi rifiuti , in conformità con la legislazione nazionale .

# **[Utenti aziendali]**

Se si desidera smaltire questo prodotto, contattare il proprio fornitore e verificare i termini e le condizioni del contratto di acquisto.

# **[Paesi al di fuori dell'Unione Europea]**

Questi simboli sono validi solo nell'Unione Europea.

Contatta le autorità locali per saperne di più sullo smaltimento e sul riciclaggio.

Il prodotto e l'imballaggio devono essere portati in un punto di raccolta locale per il riciclaggio.

Alcuni punti di ritiro accettano i prodotti gratuitamente.

*NOTA: Il segno Pb sotto il simbolo della batteria indica che la batteria contiene piombo.*

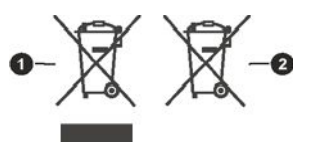

**Prodotti B** Batterie

# **Specifiche tecniche**

#### **Generale**

Alimentazione set-top box: 12V DC - 100-240V AC, 50-60Hz

Consumo energetico: 21,6 W (max)

Uscita antenna attiva: 5V - 50mA Temperatura di esercizio: da 5ºC a +40ºC Temperatura di

stoccaggio: da -20ºC a +70ºC Umidità: dal 25 al

75% di umidità relativa

Dimensioni fisiche: 230,6 x 135,5 x 42,4 mm Peso: 615 g

Consumo energetico in standby: meno di 0,5 W

## **USB**

Limite di corrente (USB): 600 mA

#### **Telecomando**

Distanza di lavoro: 10 m max. Batterie: 2 x 1,5 V (R-03/AAA)

# **Compatibile con DVB-S/S2**

Gamma di frequenza (satellite): 950 - 2150 MHz Ricezione in banda Ku : 10,7 - 12,75 GHz

Controllo LNB: commutazione di polarità<br>orizzontale/verticale (18/13 V +/-% 7.5) orizzontale/verticale  $(18/13 \t V +/-%)$  7.5) commutazione 0-22 kHz, commutazione del tono A/B per la selezione dell'antenna, conforme a DiSEqC 1.x

Protezione LNB contro cortocircuito e sovraccarico tramite software

Opzione di ricerca FTA (Free-to-Air) per le modalità Ricerca satellitare e automatica

## **Compatibile con DVB-C**

Gamma di frequenza: 111 ~ 862 MHz Supporta una velocità di 1-7,2 MBaud

## **Compatibile con DVB-T/T2**

Gamma di frequenza (TV terrestre): 174-864 MHz per DVB-T/T2

Canale BW (terrestre): 7 MHz/8 MHz

## **Funzionalità digitali**

#### **Video:**

#### **Decoder video MPEG-1/2/4**

Supporta la decodifica video ISO/IEC 13818-2 MPEG-2 MP@HL fino a 1080p a 30 fps Supporta la decodifica video ISO/IEC 14496-2 MPEG-4 SP e ASP fino a 1080p a 30 fps

#### **Decoder H.264**

Supporta la decodifica video principale e di alto profilo ITU-T H.264, ISO/IEC 14496-10 fino al livello 4.1 Supporta una risoluzione fino a 1080p a 30 Fotogrammi/sec

#### **Decoder H.265 (HEVC)**

Supporta la decodifica video HEVC/H.265

Supporta Main/Main-10, livello 5.1, alto profilo Supporta profondità di colore a 8 bit/10 bit Supporta una risoluzione fino a 4096x2160 a 60 fps

## **Audio:**

MPEG-1, MPEG-2 (livello I/II), MP3, AC-3 (Dolby digitale), AAC-LC E-AC-3 (Dolby Digital Plus) Decodifica multicanale ACC, HE-AAC 5.1 supporta simultaneamente la decodifica e la transcodifica da HE-AAC a AC-3 Uscita flusso AC-3 tramite SPDIF Decodifica stereo della descrizione audio Decodifica RA8- **LBR** 

**File** supportati: mp3, jpeg, avi, mkv Modalità trucco: disponibile Supporto per tag MP3 ID3: Disponibile Riproduzione di file MPEG4 e MKV: Disponibile Rotazione: Disponibile

# **Adattatore CA**

Nome del produttore: MOSO POWER SUPPLY TECHNOLOGY CO., LTD ID modello: MSA-C2000IS12.0-24C-DE S7047- V0 Tensione di ingresso: 100-240 V Frequenza di ingresso CA: 50-60 Hz Tensione di uscita: 12,0 V Corrente di uscita: 2,0 A Potenza in uscita: 24,0 W Classe di efficienza 6

# **Specifiche del trasmettitore wireless**

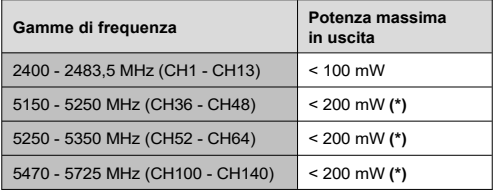

#### *(\*) «< 100 mW» per l'Ucraina*

## **Restrizioni nazionali**

I dispositivi LAN wireless sono destinati all'uso domestico e in ufficio in tutti i paesi dell'UE, in Gran Bretagna e Irlanda del Nord (e in altri paesi soggetti alla relativa direttiva UE e/o Gran Bretagna). La banda 5.15 - 5.35 GHz è limitata al funzionamento interno solo nei paesi dell'UE.

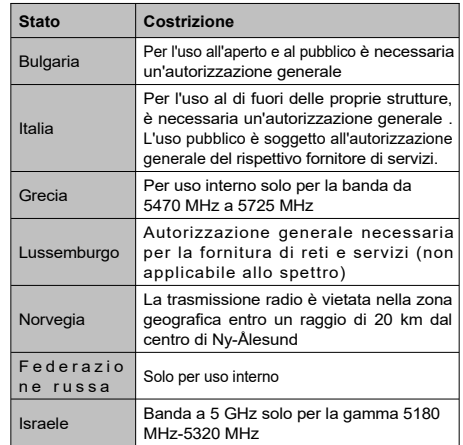

I requisiti per ogni paese sono soggetti a modifiche in qualsiasi momento. Si consiglia all'utente di verificare con le autorità locali lo stato attuale delle normative nazionali relative alle LAN wireless a 5 GHz.

# **Risoluzione dei problemi**

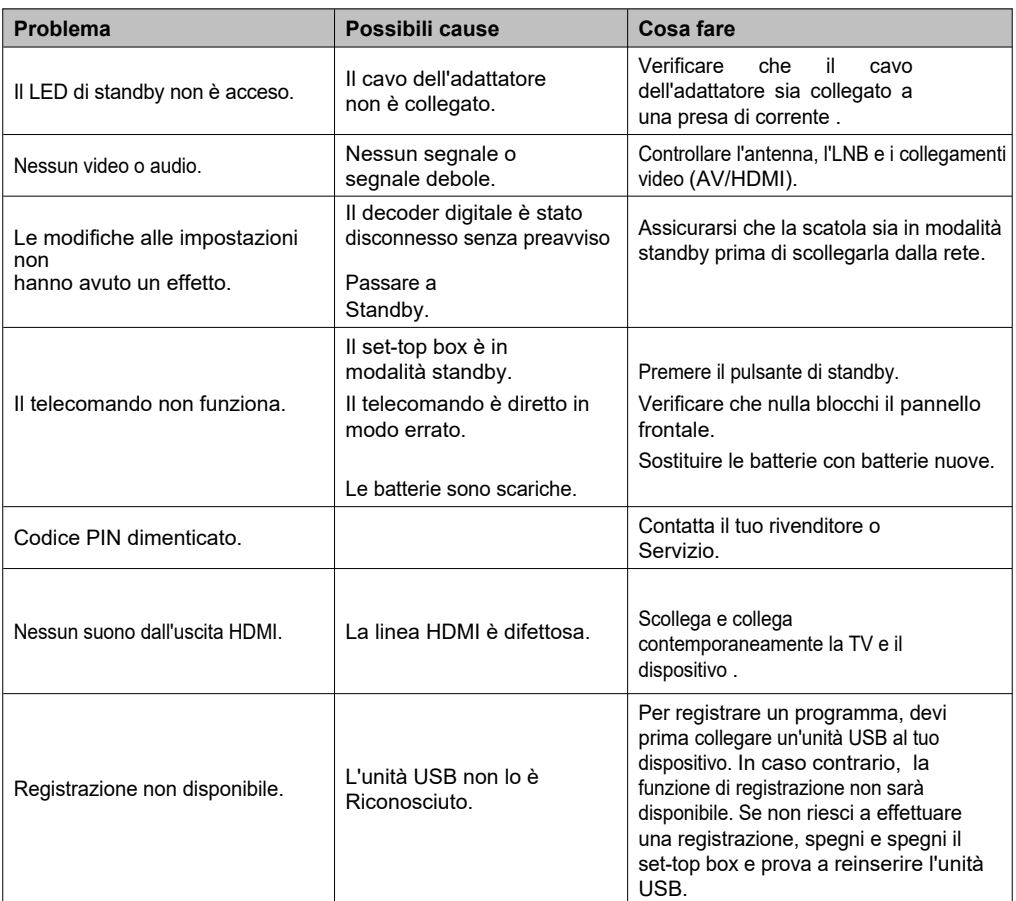